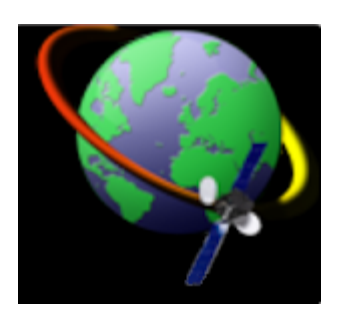

# **MSTWeb User Manual**

0.1 — Last update: 2018/12/03

### **Table of Contents**

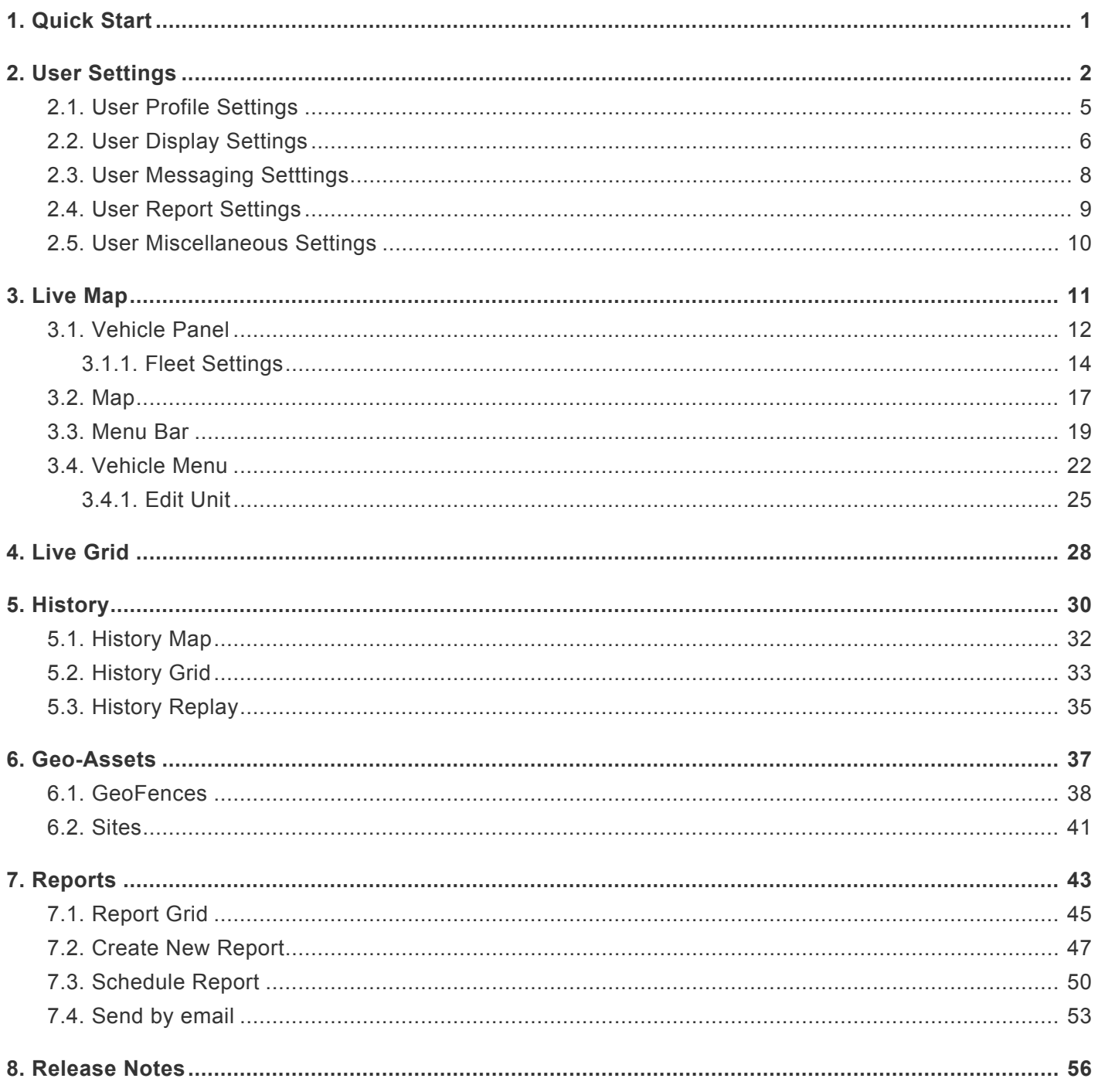

## <span id="page-2-0"></span>**1. Quick Start**

Below is a quick guide to the main system modules available in MS Track Web. Each Module can be accessed by click the corresponding icon in the left hand naivgation bar of MS Track Web. More detailed help and information about each module can be accessed by click more next next to the corresponding module below.

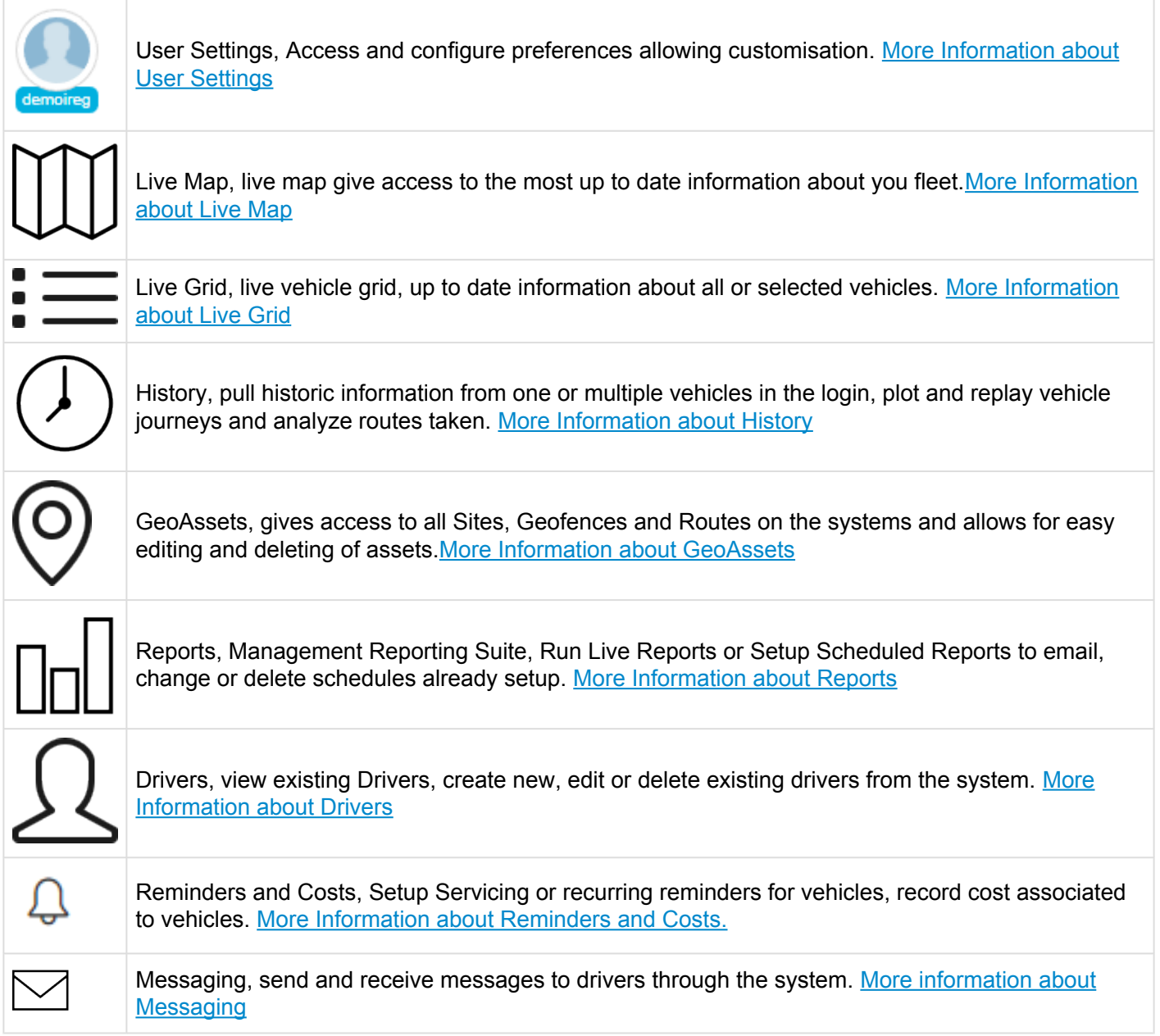

### <span id="page-3-0"></span>**2. User Settings**

### **User Settings**

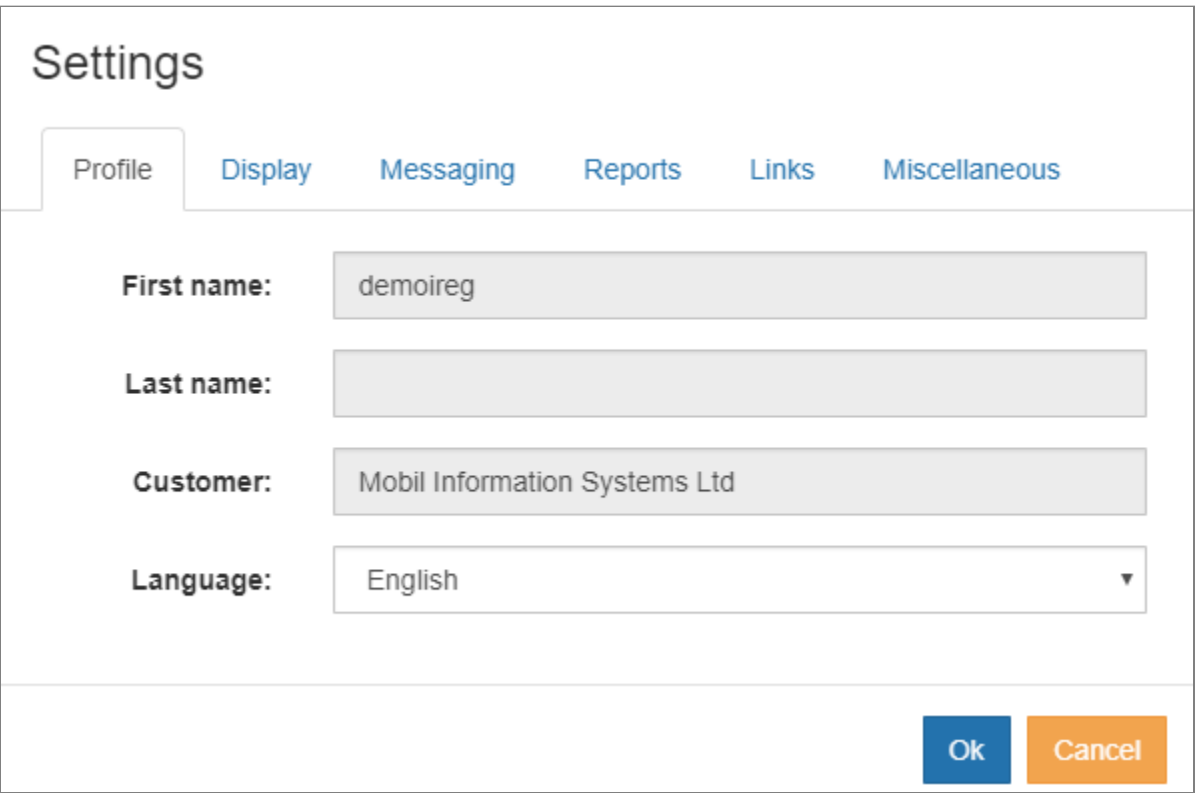

Each user has the ability to configure and customise the MS Track Web System to suit their own individual requirements.

If usernames are being shared, changes made by one user will be reflected onto other users using the same user name. **!**

#### **Profile**

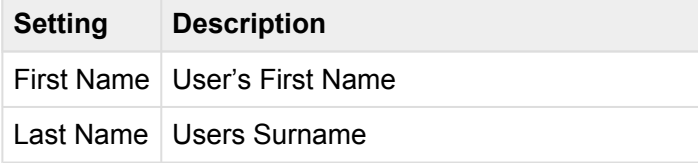

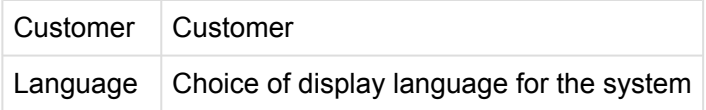

### **Display Settings**

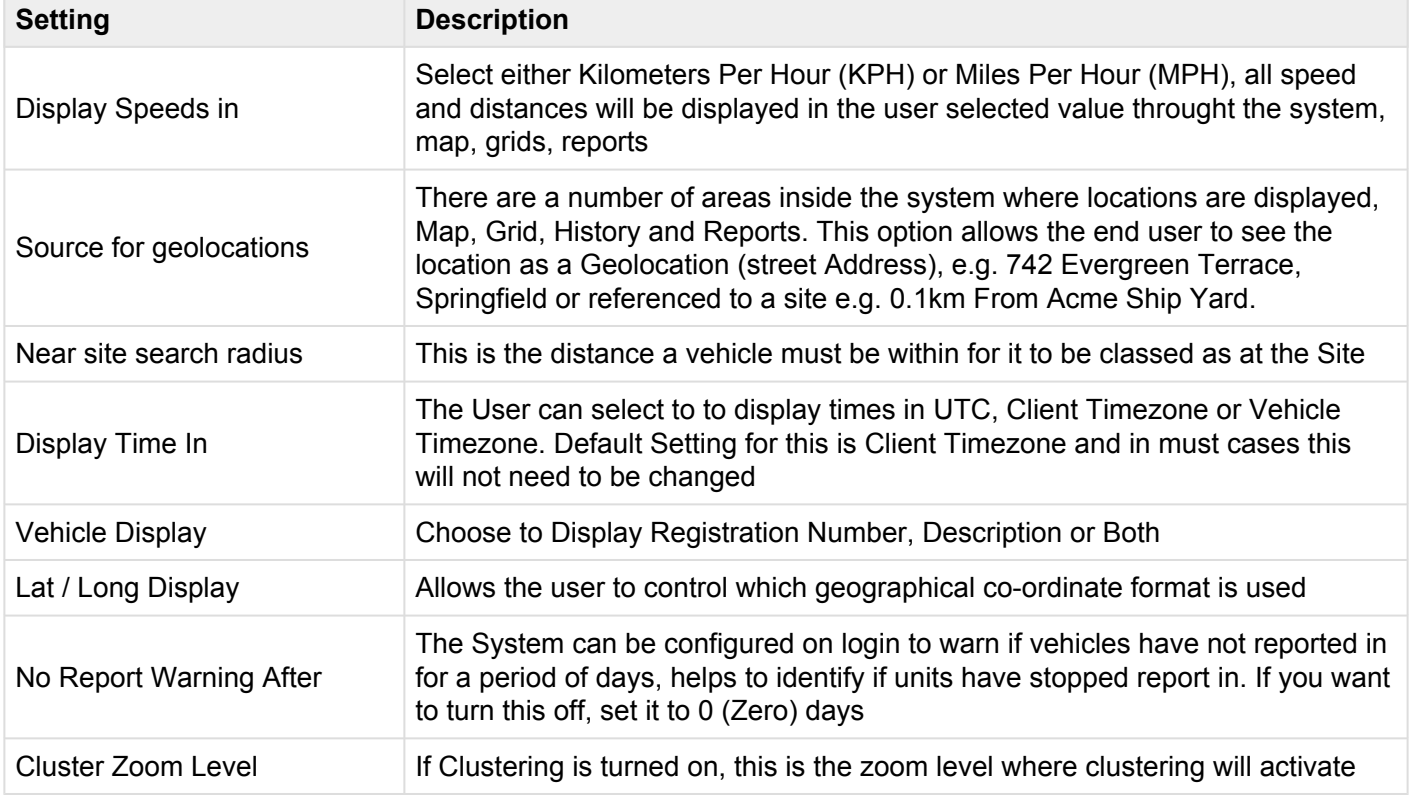

### **Messaging**

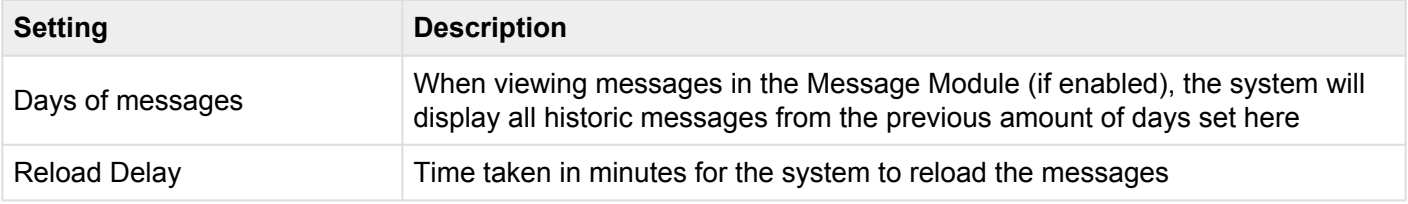

### **Reports**

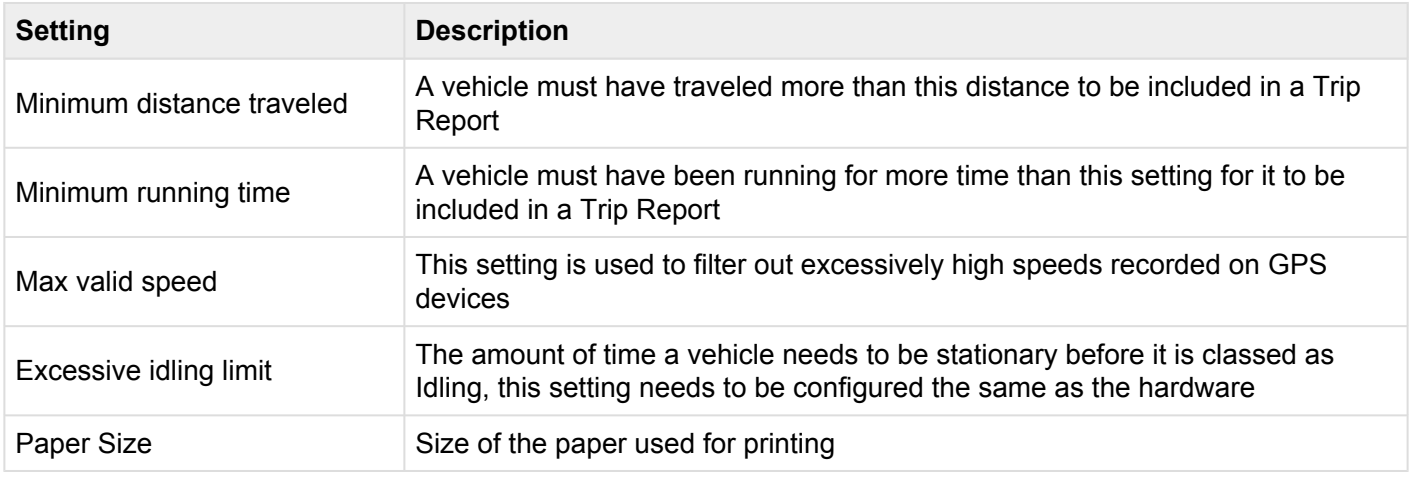

### **Links**

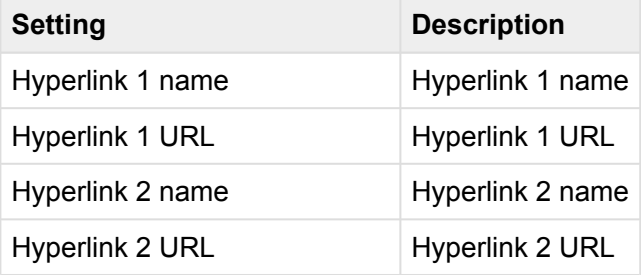

### **Miscellaneous**

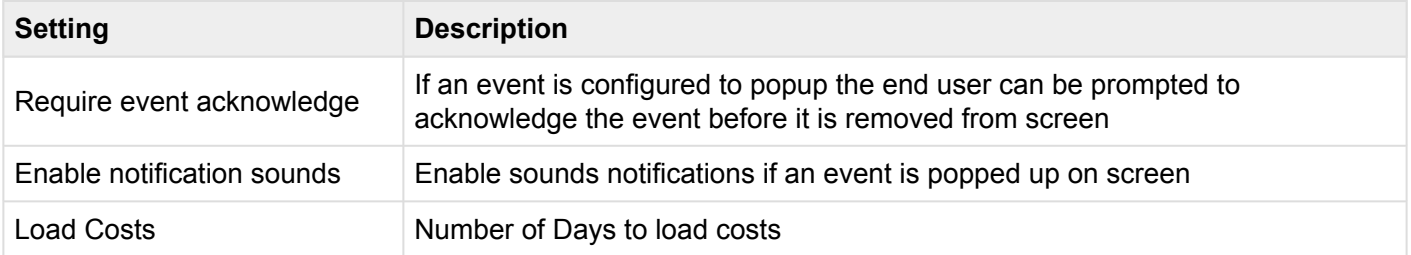

## <span id="page-6-0"></span>**2.1. User Profile Settings**

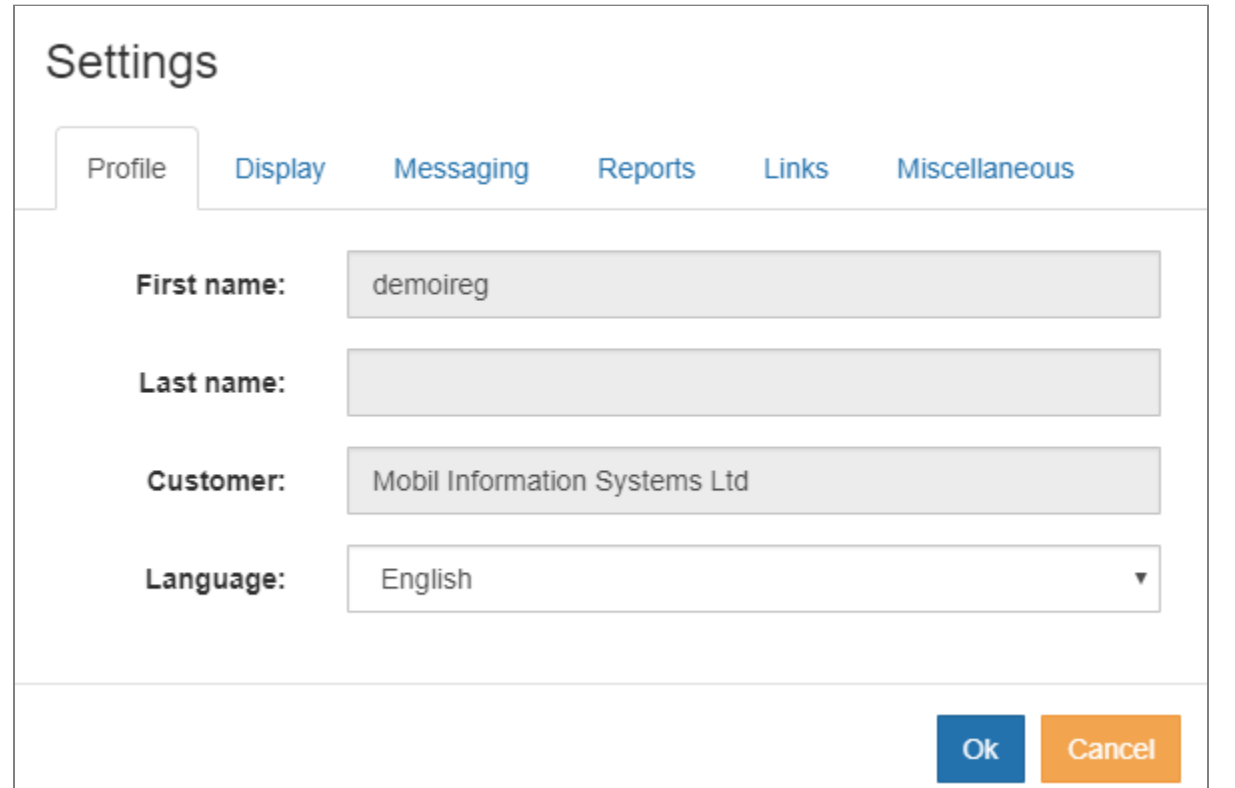

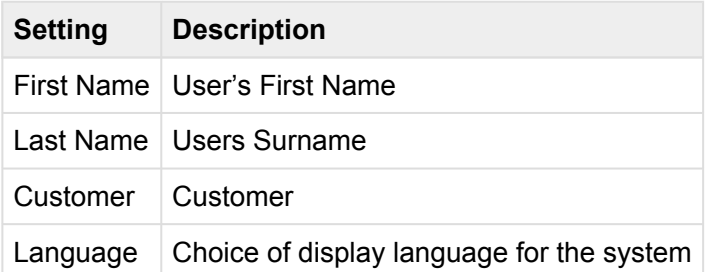

## <span id="page-7-0"></span>**2.2. User Display Settings**

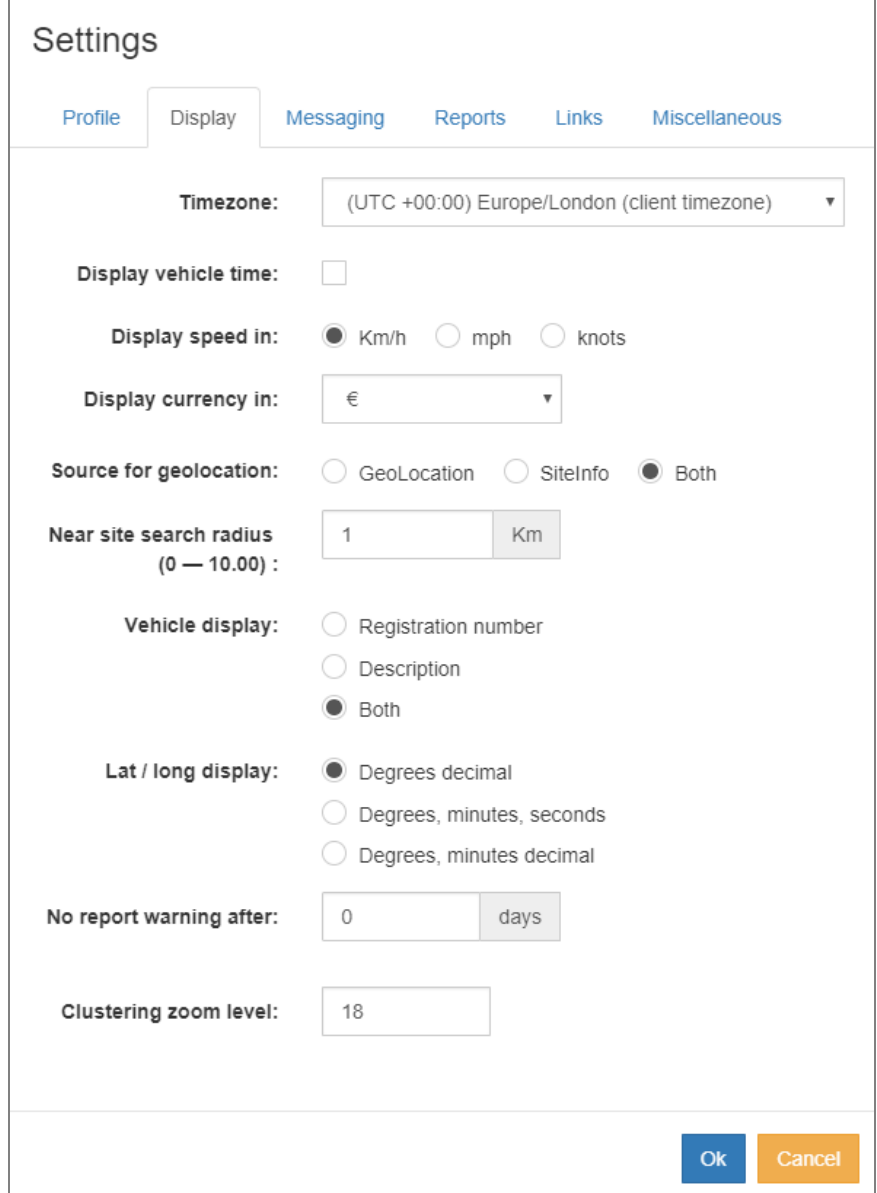

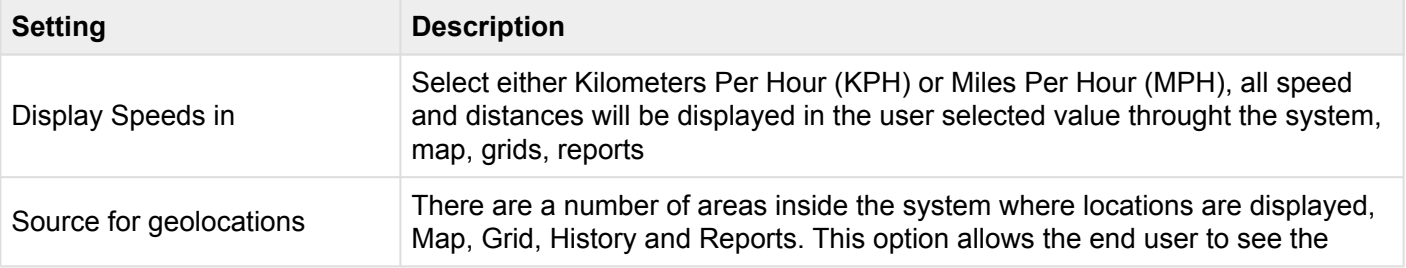

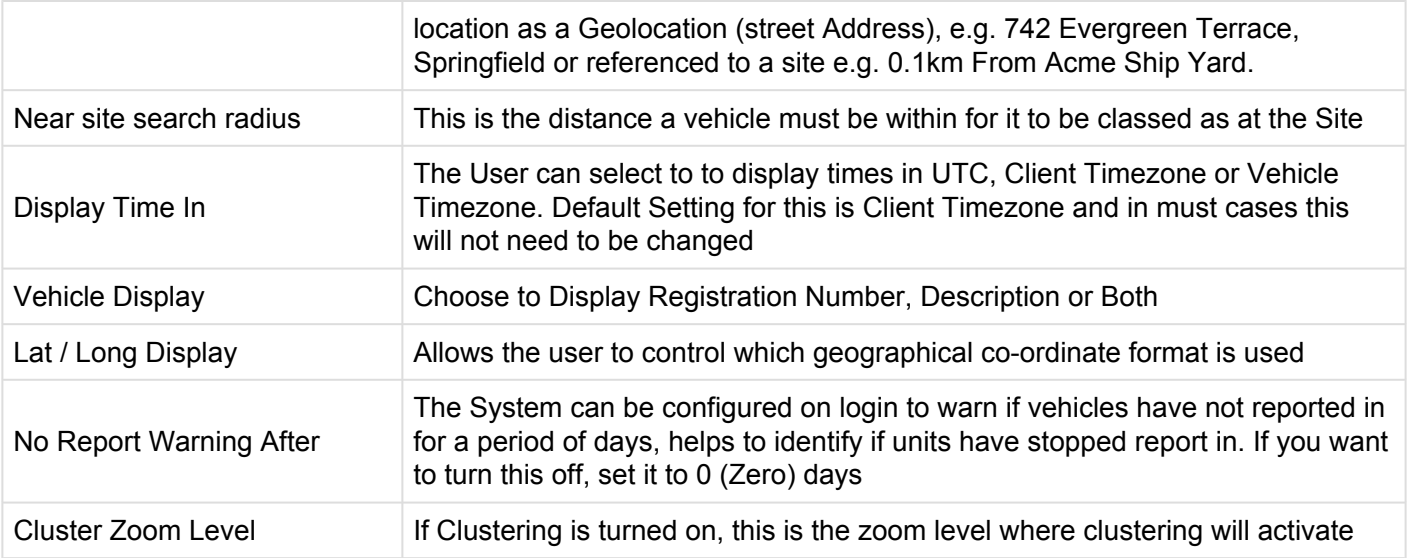

## <span id="page-9-0"></span>**2.3. User Messaging Setttings**

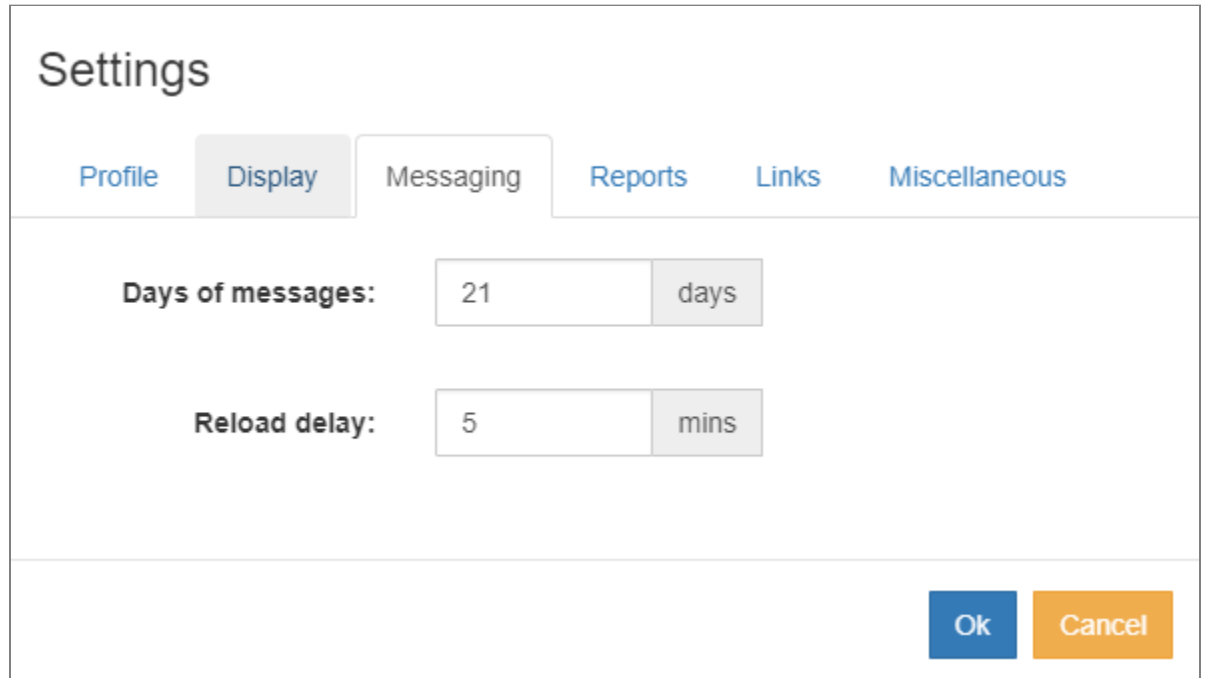

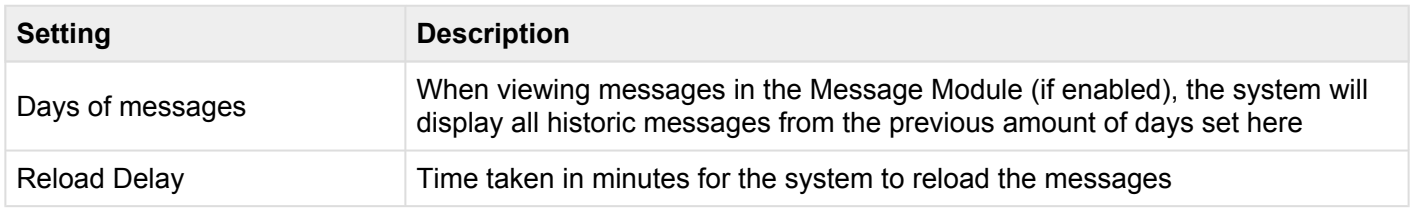

## <span id="page-10-0"></span>**2.4. User Report Settings**

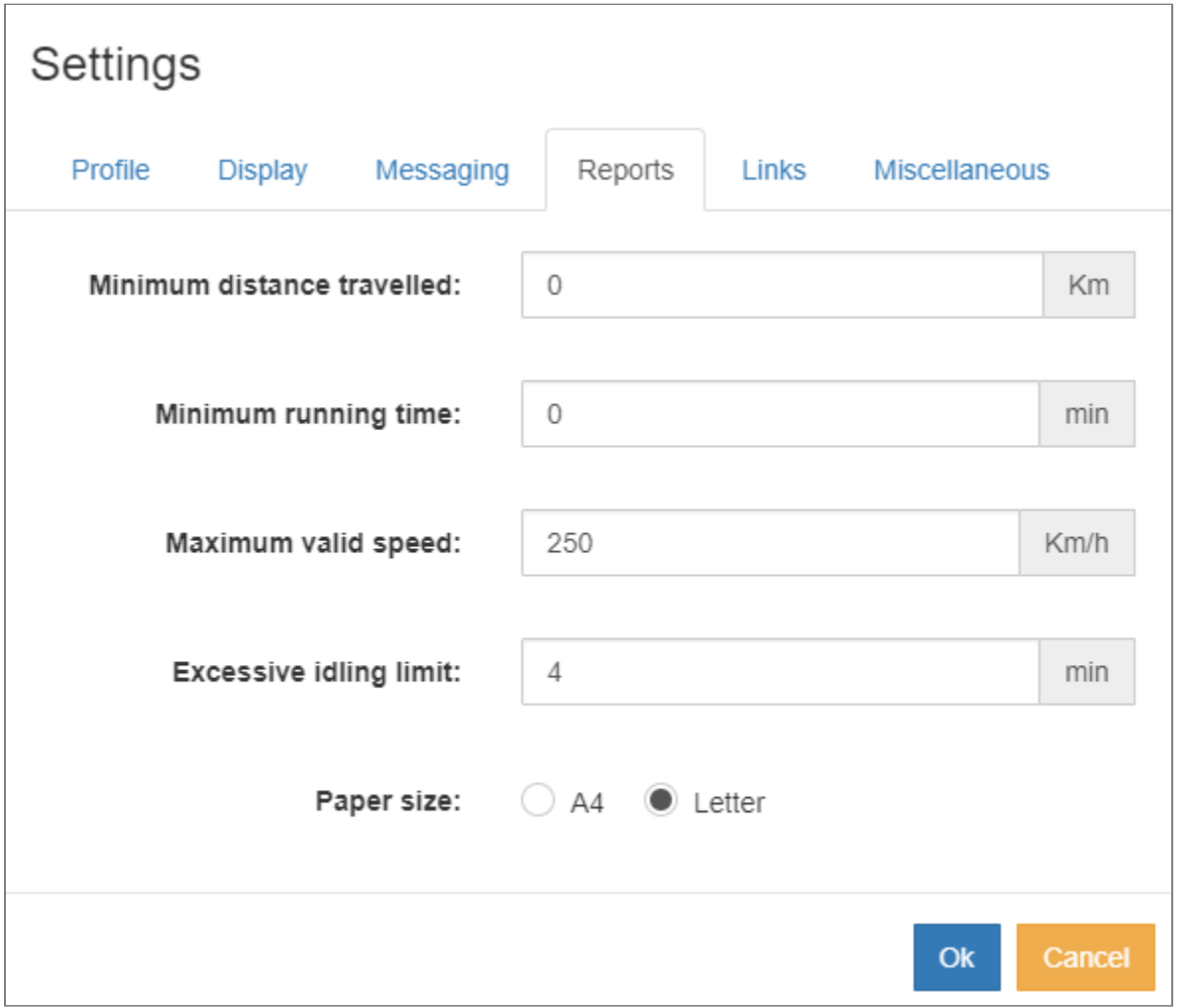

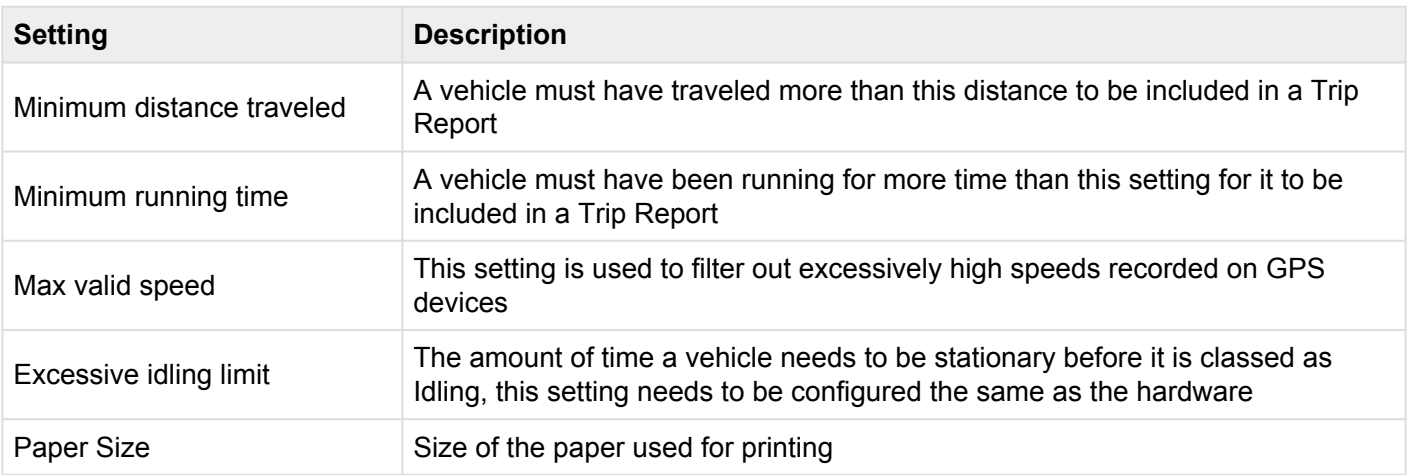

## <span id="page-11-0"></span>**2.5. User Miscellaneous Settings**

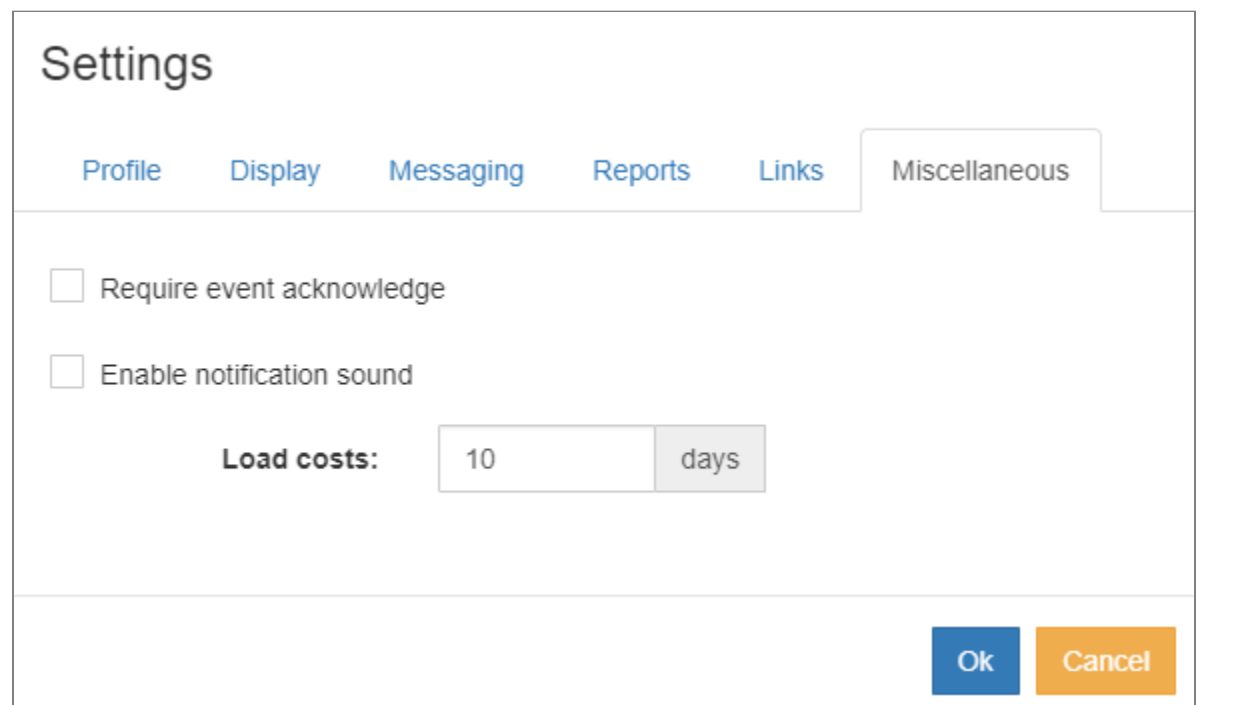

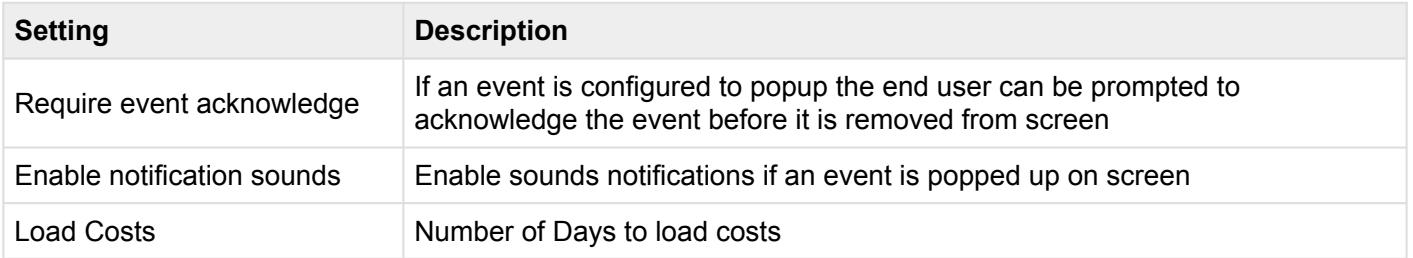

### **3. Live Map**

<span id="page-12-0"></span>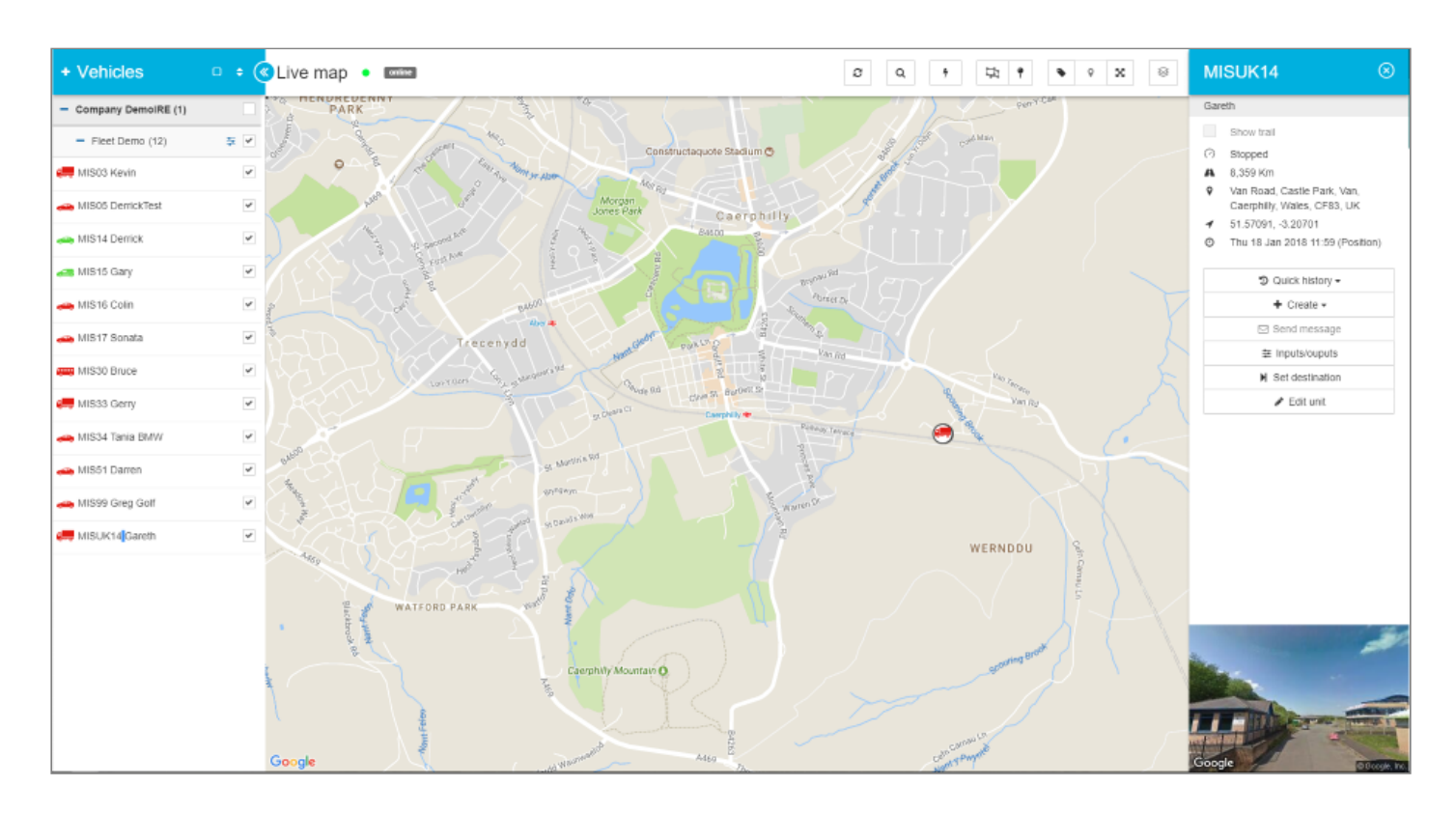

The Live Map Module gives live access to all Companies, Fleets and Vehicles associated with the user login. The user can plot all, multiple or single Fleets and vehicles onto the map using the simple interface. Vehicles plotted onto the map will update in Real Time as and when they transmit information back the system. The Live Map is made up of four main elements to allow easy access and control of the system, the four elements of the system are as follows.

**Vehicle Panel, [More Information](#page-13-0)**

**Live Map, [More Information](#page-18-0)**

**Menu Bar, [More Information](#page-20-0)**

**Vehicle Menu, [More Information](#page-23-0)**

Use the above links to learn more indepth information about each element.

### <span id="page-13-0"></span>**3.1. Vehicle Panel**

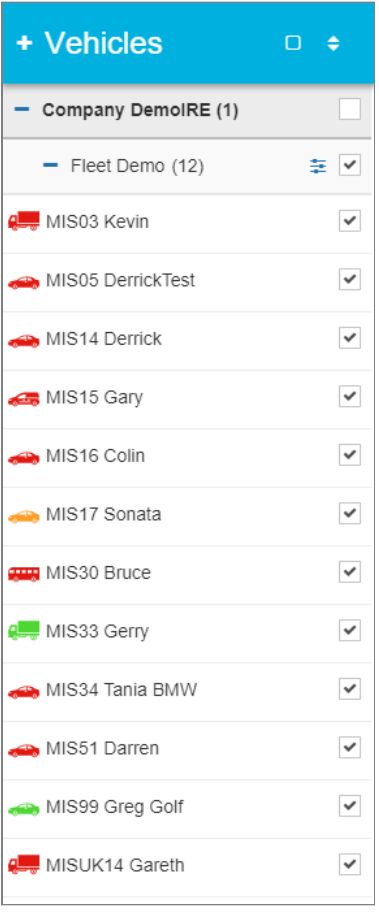

The Vehicle Panel list all Companies, Fleets and Vehicles associated to the login used to enter the system.

Asset Icons are coloured to show the last known status of an asset, **Red for Ignition Off**, **Green for Ignition On with movement**, **Orange for Ingition On but no movement**. By using the check boxes next to either a Company, Fleet or Vehicle, the end user can quickly turn on or off the assets displayed onto the [Live Map](#page-12-0) and [Live Grid](#page-29-0).

The List of Vehicles can also be sorted by using the Icon ( $\bullet$ ) to the Right of the vehicle label. The Vehicle List can be sorted into the following order.

- Name
- Ignition Status

• Last updated The order of the above can be sorted into Desending or Ascending

To the right of each fleet label is the Fleet Setting Icon ( $\pm$ ). Pressing this will open the selected settings for the required Fleet, [more information for Fleet Settings can be found Here.](#page-15-0)

### <span id="page-15-0"></span>**3.1.1. Fleet Settings**

Each Fleet under an indivdual company has its own settings to allow the end user control over Working

Times, Speed Limits, Event Notfications etc. To access the Fleet Settings for a particular fleet, click the icon to the right of the Fleet Label. The Fleet Settings window will load.

#### **Fleet Settings – Miscellaneous**

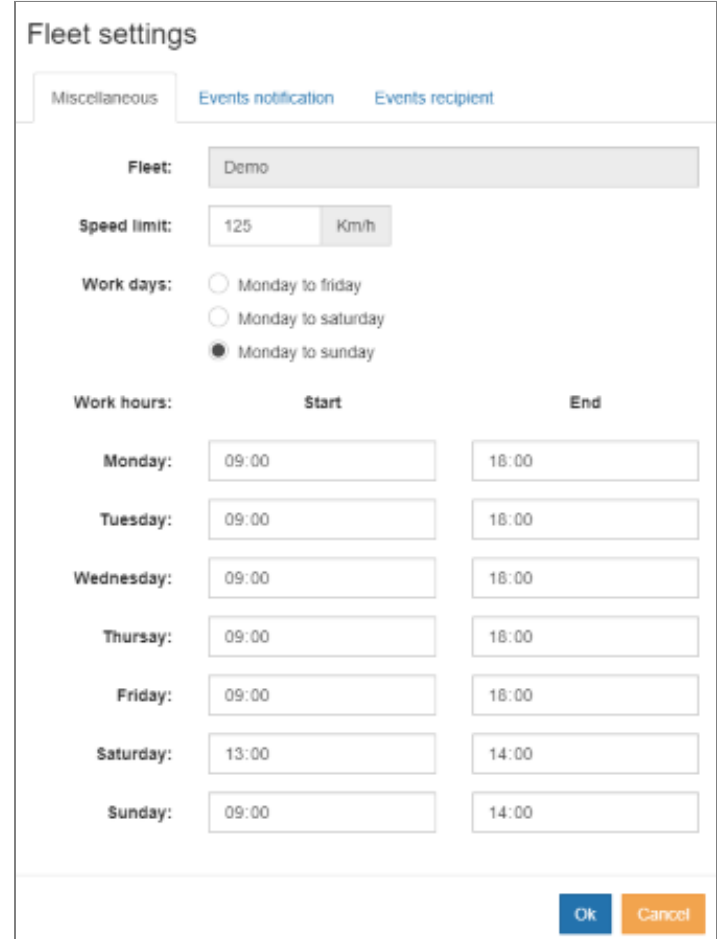

**Fleet** – Name of the Fleet which settings will be applied

**Speed Limit** – Speed Limit of the fleet, anything speed above this will be classed as speeding.

**Work Days** – Working Days of the Fleet

**Work Hours** – Working Hours of the Fleet

Work Days and Hours are used for Out of Hours Alarms and Overtime Reports

#### **Fleet Settings – Event Notifications**

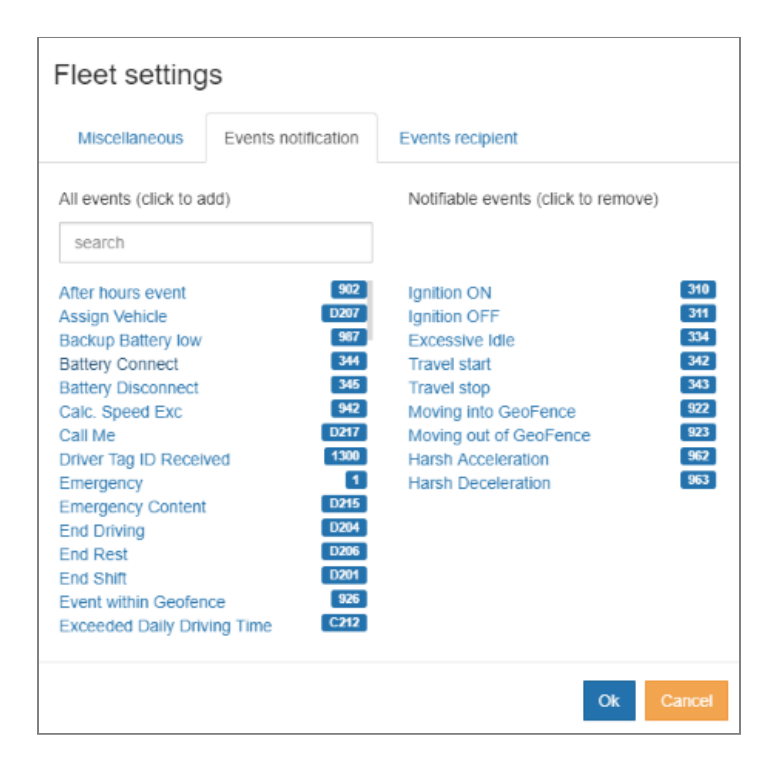

Each Event received or generated in the system can be sent onto the Live Map, email address or mobile app (through the MSTMobile Application). The list of Events on the left of the form shows all events which can be forwarded on, while the list on the right shows all events which have been set up and are actively forwarded onto the Event Recipients (see below for explanation). To add an event to the Notification Area, left click it from the "All Event" list on the left side. To remove an event from the "Notifiable Events", left click on it in the list on the right side.

#### **Fleet Settings – Event Recipients**

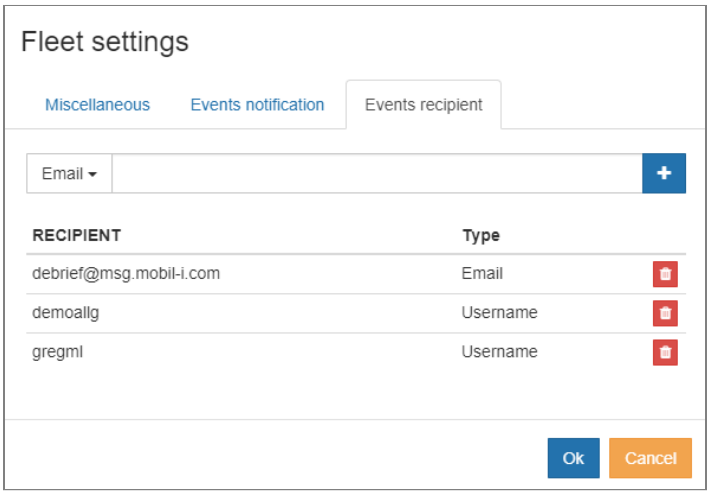

Once the Event Notification has been setup, the end user will need to configure who or what device will receive the event once generated. There are three types of Recipients, they are

- Mobile Used to send SMS to a mobile device, enter the mobile number of the cell phone in international format e.g 353812345678, cell numbers need to be authorised through your dealer to work
- Email Email address of the receipt to receive an event notification
- Username Username used to access the system, this will then display an Event Popup when logged into the system. If using the MSTMobile app, a push notification will be sent to the app

### <span id="page-18-0"></span>**3.2. Map**

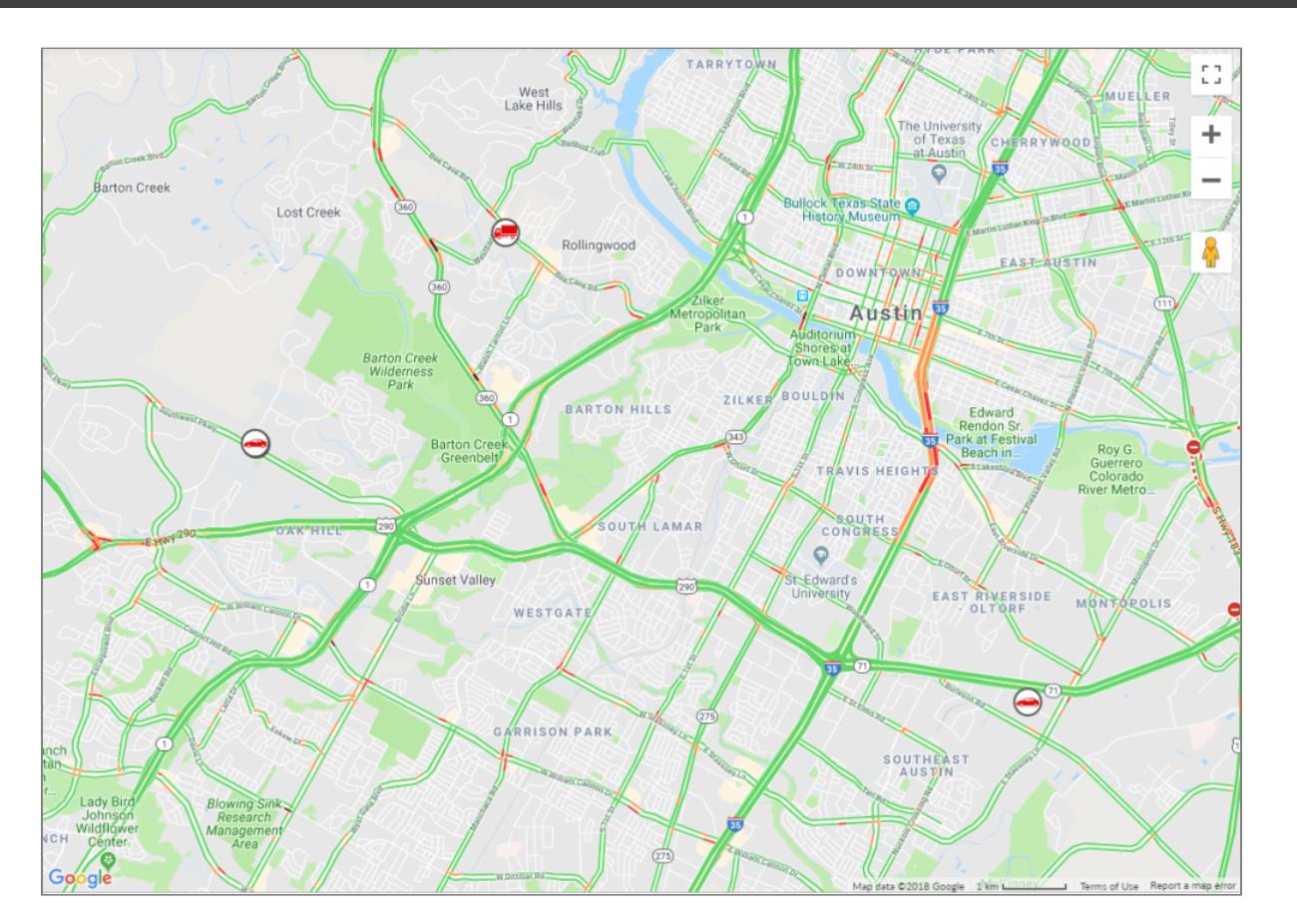

This is the map portion of the Live Map function of the tracking website. Each icon performs a different task, below is a full list of menu icons and descriptions.

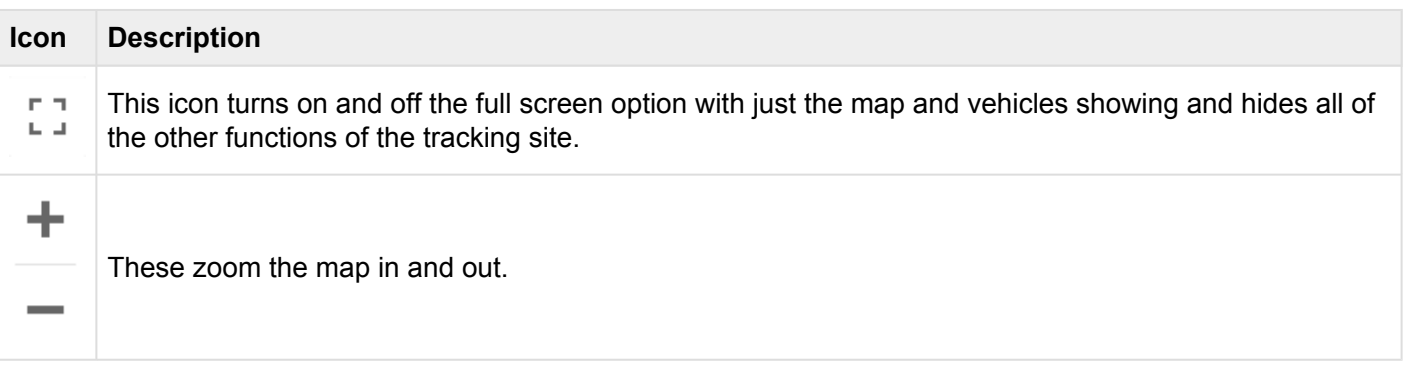

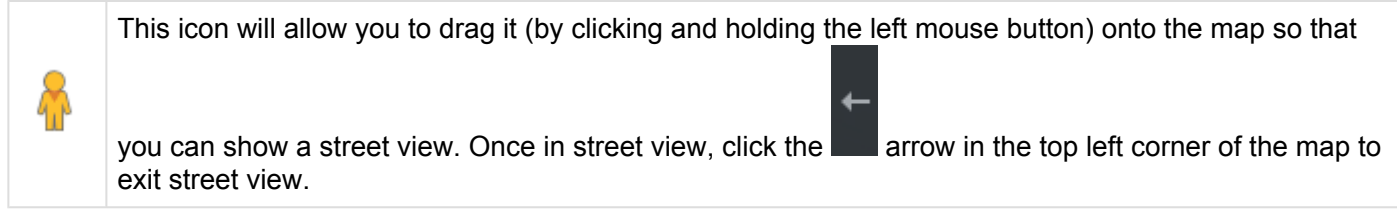

### <span id="page-20-0"></span>**3.3. Menu Bar**

The Live Map Menu Bar gives you quick access to DIFFERENT FEATURES of the system, allows the creation and editing of Geo-Assets, turn on and off different elements on the map etc. Each icon performs a different task, below is a full list of menu icons and descriptions.

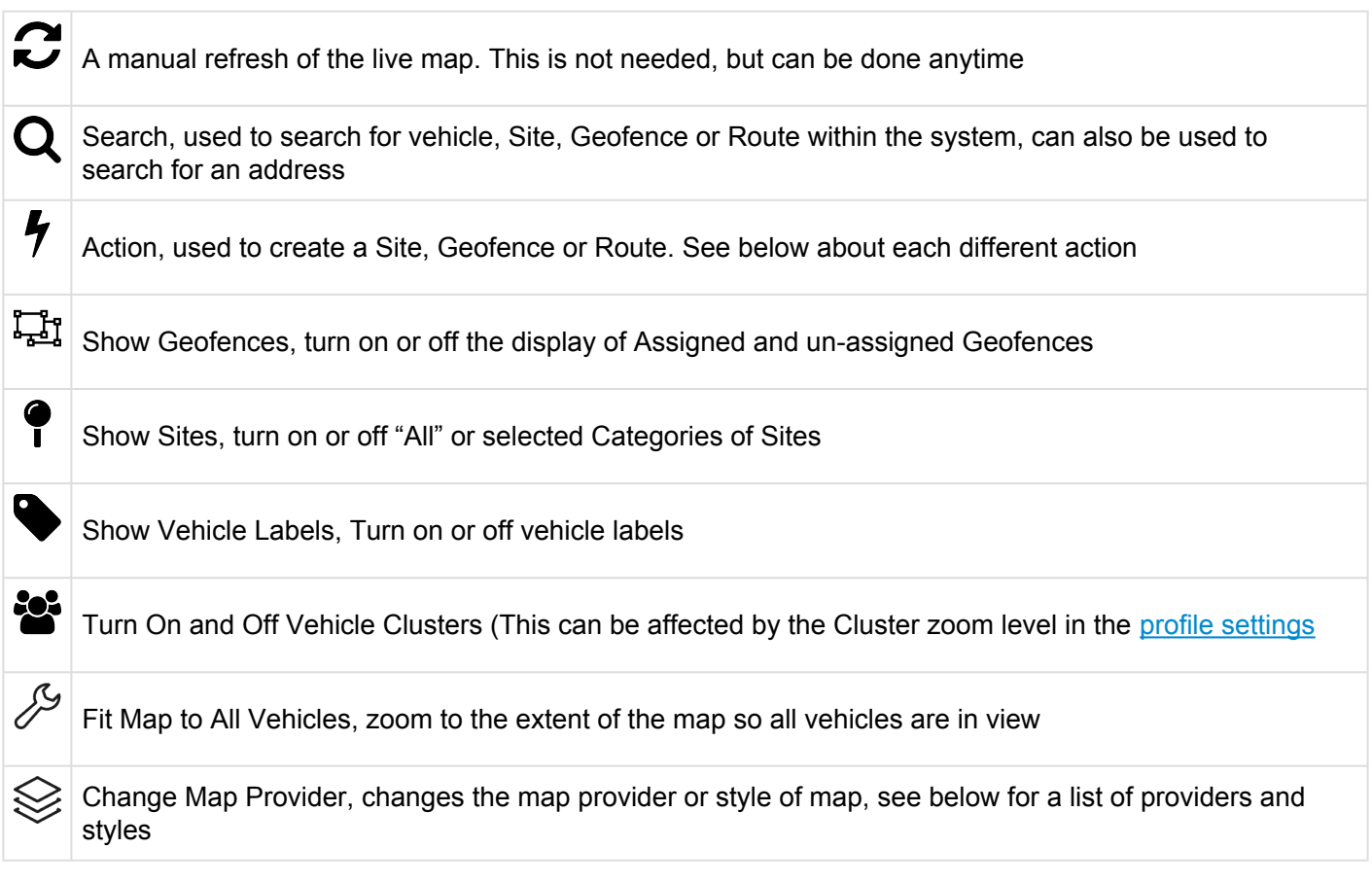

Futher information to each of the above can be found below.

#### **Refresh**

The MS Track Web system is designed to push live information through to the system without the need for any auto or manual refresh. However, at times where the internet is unstable or on an older style dial-up system, the system may need to be refreshed manually. Pressing this button will force a manual reload of information.

#### **Search**

Search allows all elements of the system to be searched, such as vehicles, Sites, Geofences, Routes etc and any result can be plotted onto the map. Additionally a standard street address can also be searched.

Once a result is plotted onto the map, by pressing the three dots () next to the search box the user can then find the nearest vehicle to to the plotted element or run a location history.

#### **Action – Create GeoFence Here**

A Geofence is a virtual boundary which is used to trigger alerts when a vehicle either Enters or Leaves, goes above a certain speed or spends to much time in the defined area. By clicking the Action button and selecting Create Geofence Here the user can draw the desired Geofence area on the map.

#### **Action – Create Site Here**

Sites are used as a visual and textual reference. Sites can be assigned to different categories which when displayed will be displayed in different colours to distinguish the categories.

#### **Action – Manage Site Categories**

This allows a user to create new Site Categories or to edit the existing name of the Category. You must have a Category before creating a Site since a Site must belong in a Category.

#### **Show GeoFence**

Allows the end user to turn or off the Geofences. Geofences are split into Assigned and Un-assigned. Assigned Geofences are displayed in Greeen and Un-assigned Geofences are displayed in Orange on the map. An Assigned Geofence is a Geofence that as been assigned to a Company and Fleet and will show up in the history of a vehicle if the Geofence is visited. The Un-assigned Geofences are Geofences that are waiting to be assigned to a Company and Fleet and will not have any impact on the history of a vehicle.

#### **Show Site**

Allows the end user to turn on or off the Sites. The Site display is split into the relevant categories and any number of Categories can be turned on or off.

#### **Show Vehicle Labels**

Turns the Vehicle Labels on or off on the map.

#### **Show / Hide Vehicle Cluster**

This allows the end user to turn On or Off Vehicle Clusters (This can be affected by the Cluster zoom level in the [profile settings](#page-7-0)

#### **Change Map Provider**

You can choose from OpenStreetMap or multiple Google Options.

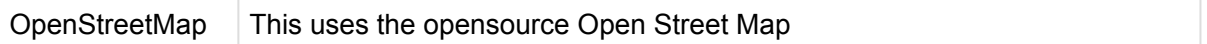

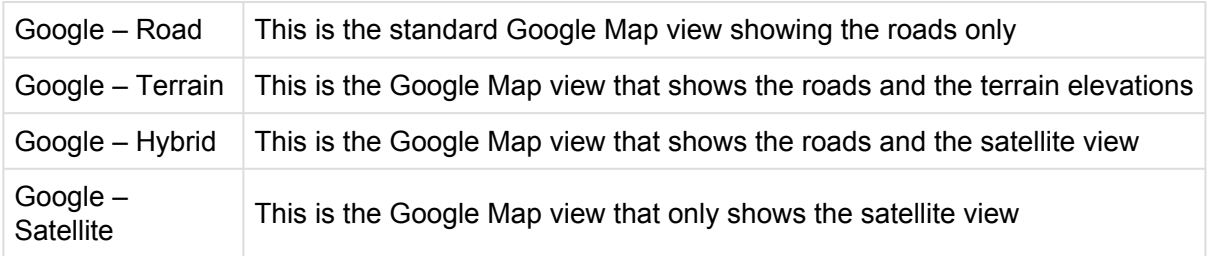

### <span id="page-23-0"></span>**3.4. Vehicle Menu**

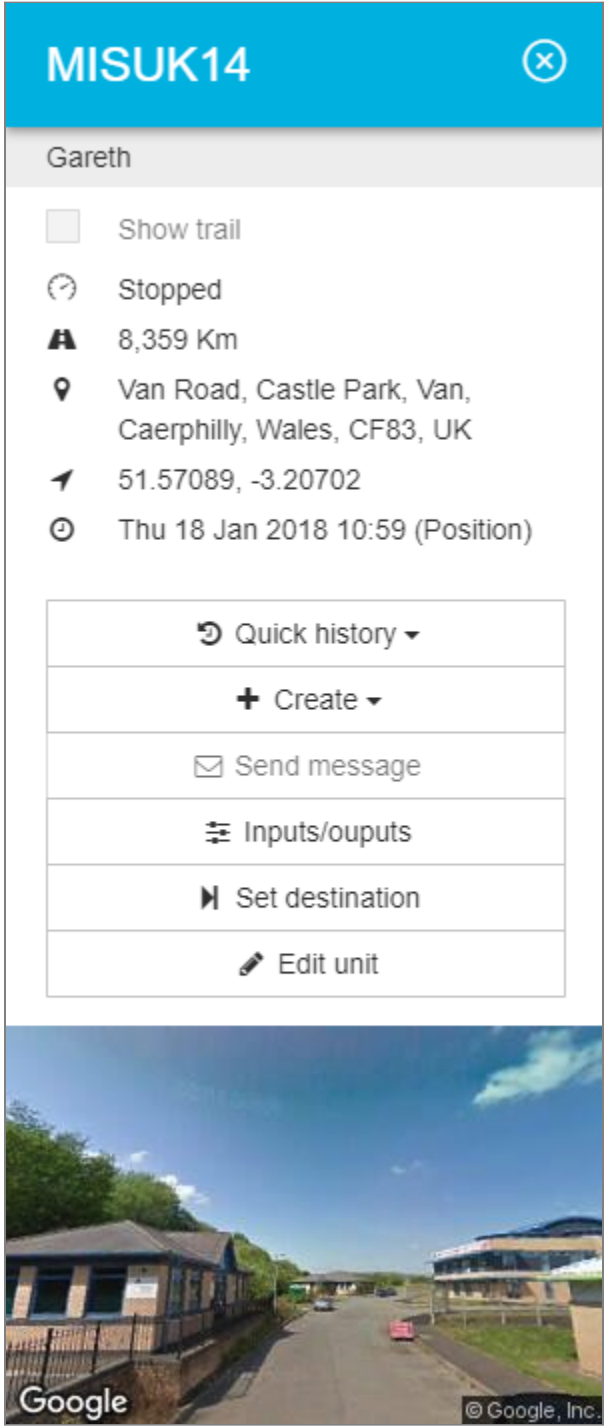

The Vehicle Menu can be accessed by double clicking a vehicle from the Vehicle Tree or by single click of a vehicle on the map. Once displayed, you can swap the vehicle menu to another vehicle via a single click on a vehicle from the Vehicle Tree or map. To close the Vehicle Menu, click the close icon next to the Vehicle Registration / Description in the banner.

Once opened, the Vehicle Menu will display the following information based upon the last message received from the device.

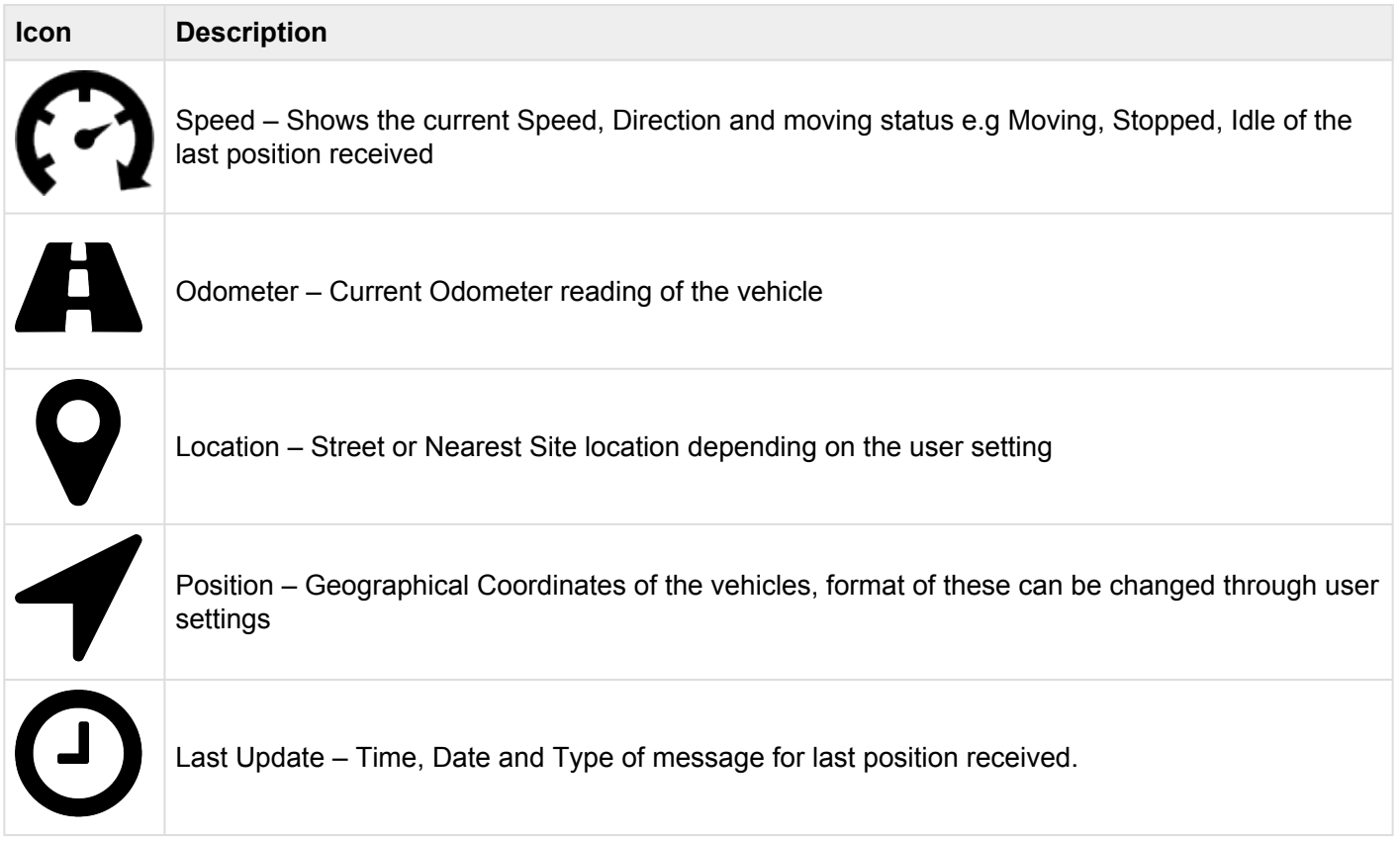

Underneath the vehicle information there this a number of Quick Navigation buttons, they perform the following.

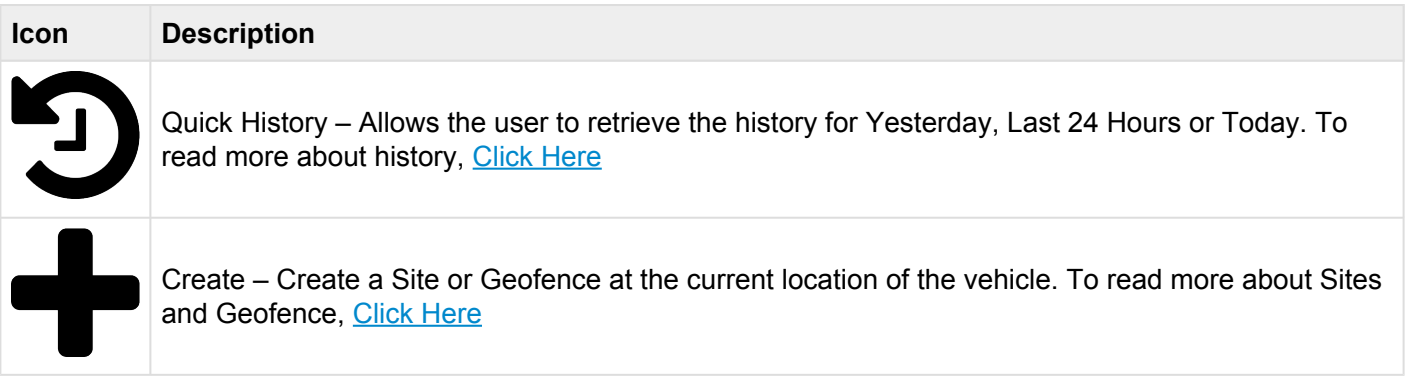

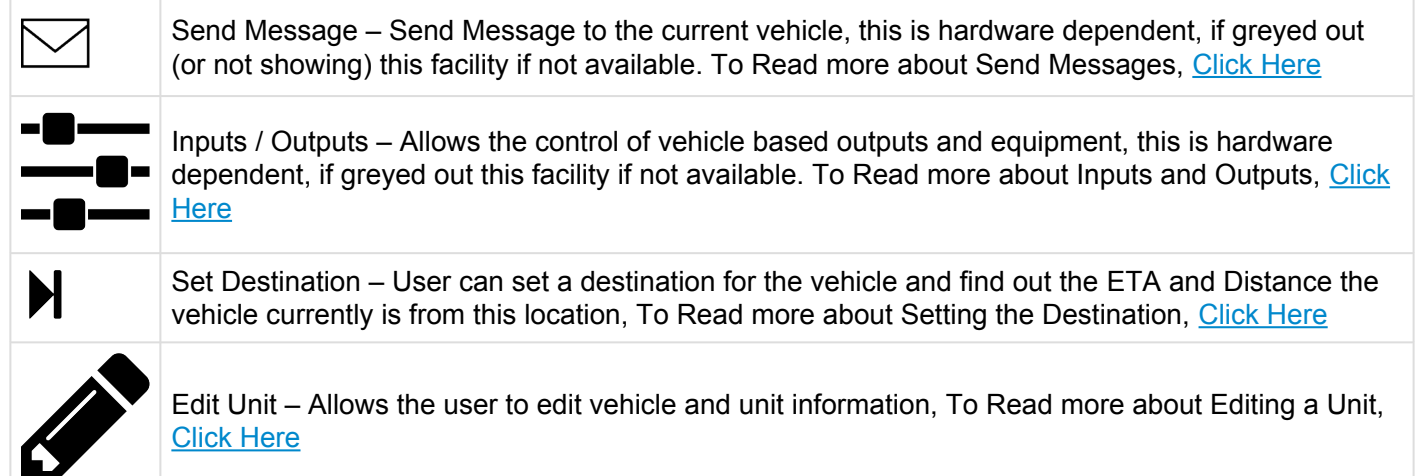

### <span id="page-26-0"></span>**3.4.1. Edit Unit**

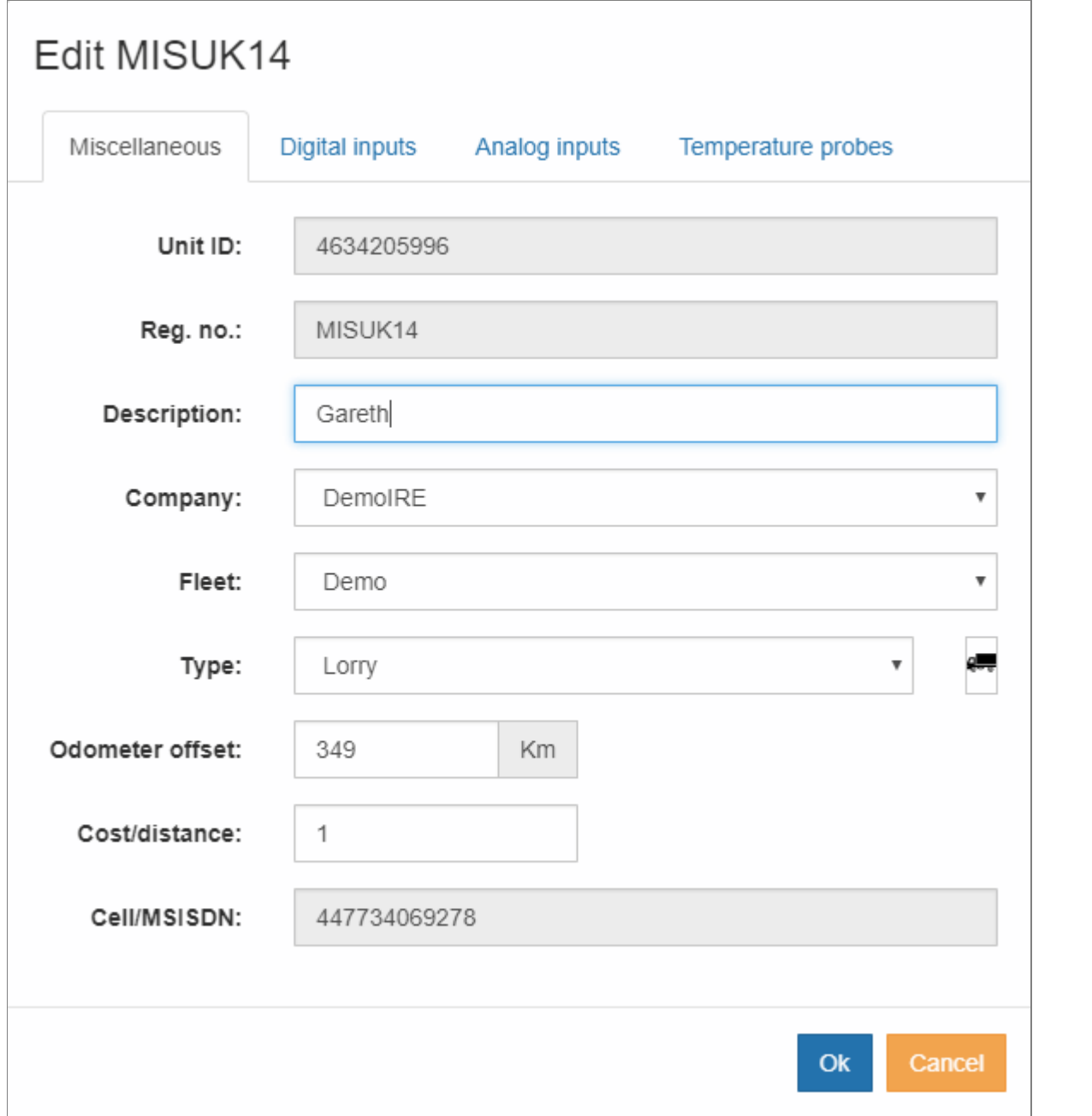

When a user clicks on Edit Unit, there a multiple options, some that will allow changes but some that cannot be changed.

#### **Miscellaneous**

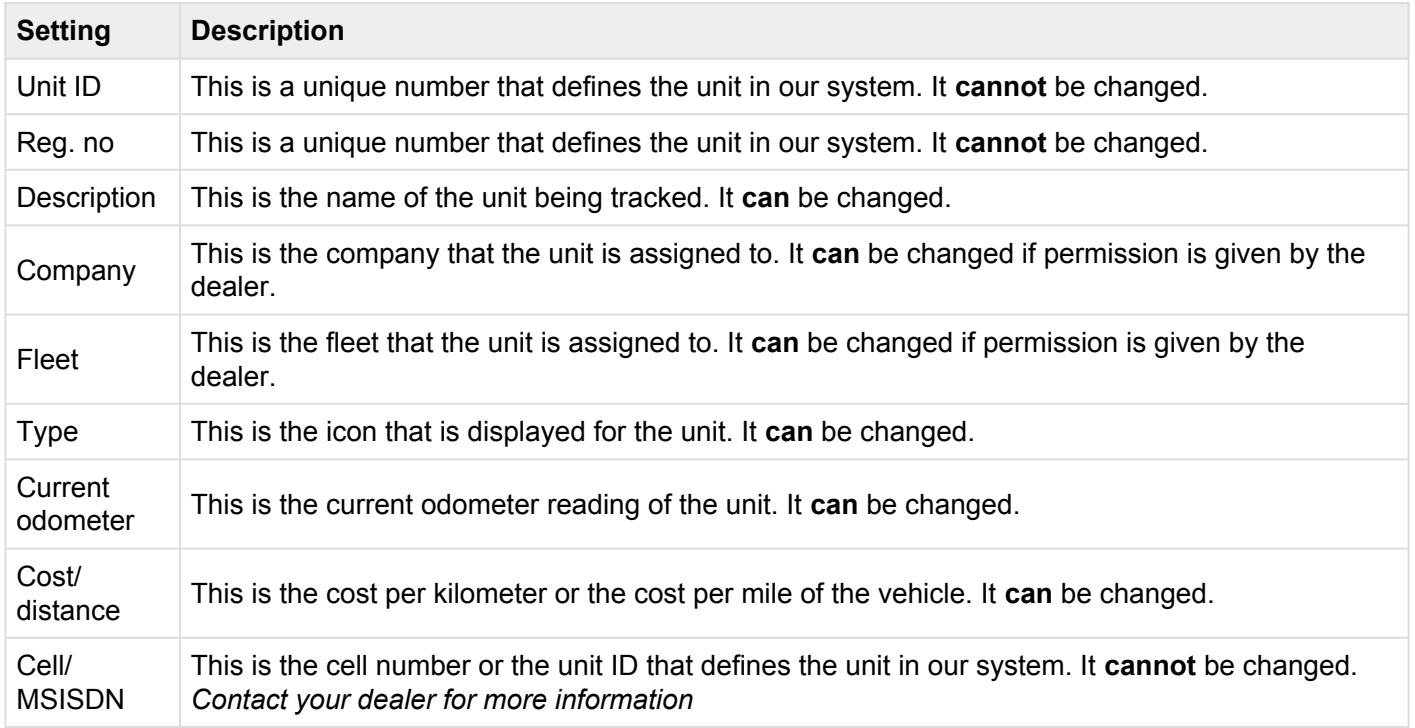

### **Digital Inputs**

If you have digital inputs connected to your unit, this is where you can activate the system to recognize the input and to create a description of this input. For example, if you have an input on Input 1 for your PTO function, you can select the checkbox for Input 1 to indicate that there is a connection and then put in PTO for the Description.

#### **Analog Inputs**

If you have any analog inputs connected to your unit, this is where you can activate the system to recognize the input and to create a description, scaling factor, offset and limits for this input.

### **Temperature Probes**

If you have any temperature probes connected to your unit, this is where you can activate the system to recognize the input and to create a description and the limits for this input.

## <span id="page-29-0"></span>**4. Live Grid**

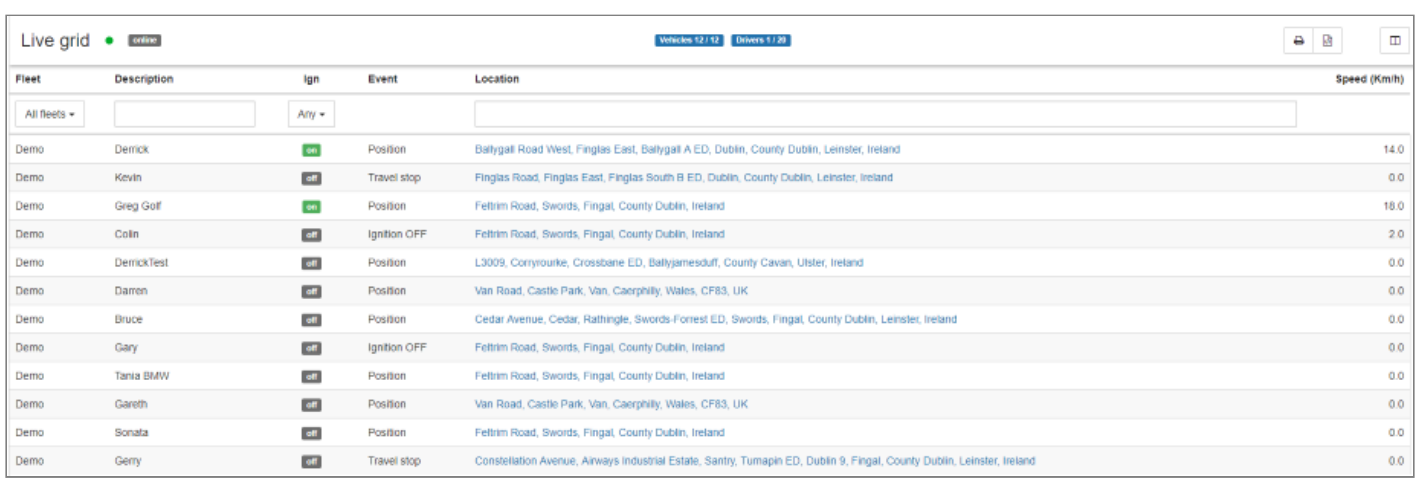

The Live Grid will display the most up-to-date information received from the vehicle. The vehicle listed in the grid are all those checked in the vehicle list of the live map. The Live Grid can be customised to show different data elements available from the information received from the vehicles. The grid can also be sorted and filtered for the end user. The table below is the full list of available data fields and the description of the information displayed.

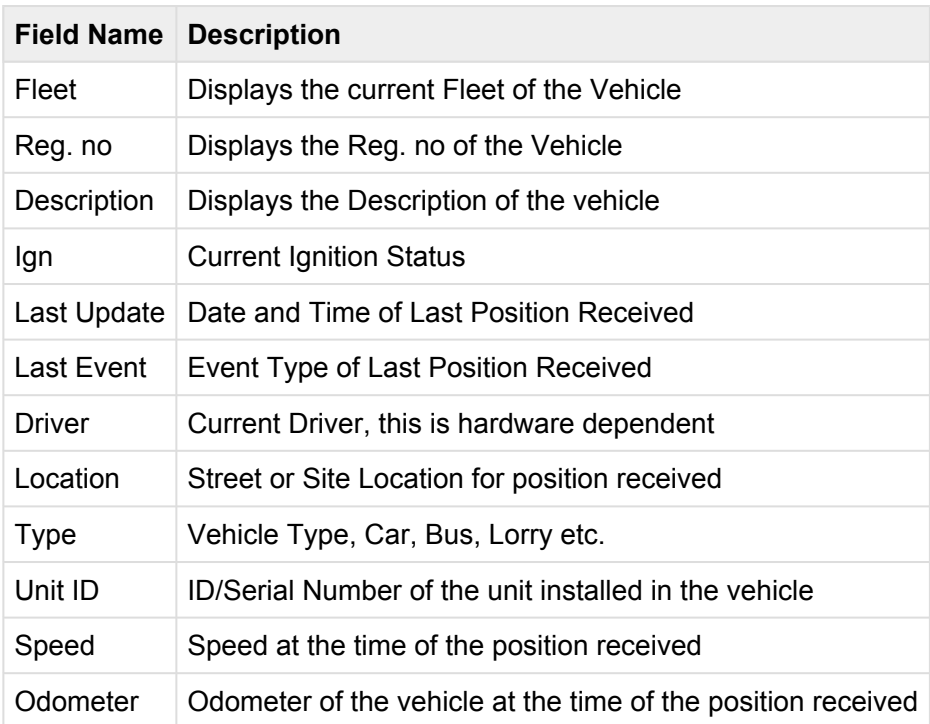

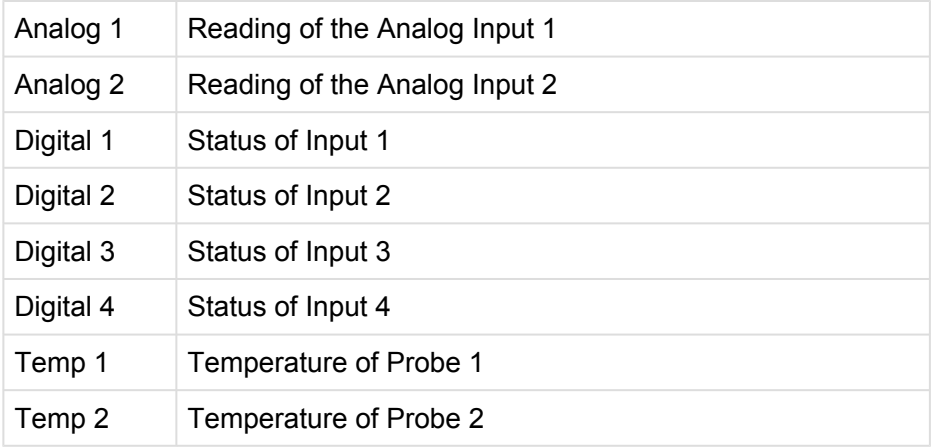

## <span id="page-31-0"></span>**5. History**

The history module allows you to view any historic information about your vehicles, single or multiple vehicles can be selected with information plotted onto the map or displayed in textual form and further filtered. The history module uses a wizard based select to allow for easy selection of the required information. Once you go into the History form you will be presented with the following form.

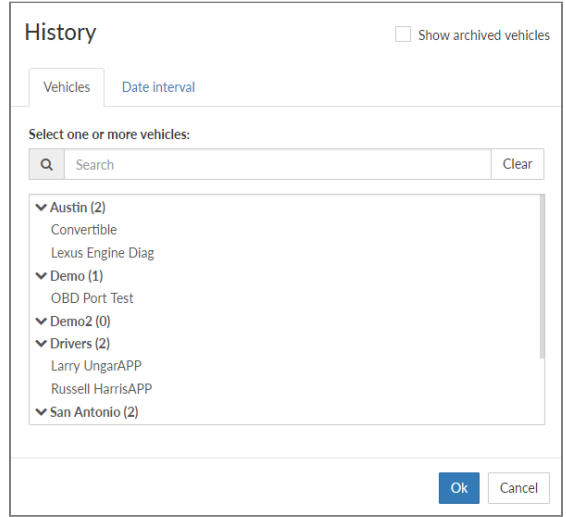

The first thing you need to do is to select one or more vehicles that you want to run the history for. You can also start typing in the Search box and it will limit the list of vehicles to the ones that match your search. Once you have searched for the vehicles you want, make sure that you select them and they are highlighted and below the list of vehicles the correct number of items selected is showing.

Now click on Date Interval where you can choose from a number of different options. The options include:

- Today
- Last 24 Hours
- Yesterday
- Last 3 days
- Last 7 days
- Last week
- Last month
- Custom interval

The custom interval is where you can choose your own date and time ranges (the default time is midnight to midnight). Once you select this option you will be presented with a start date and time as well as an end

date and time. If you click on the calendar icon ( $\qquad \qquad \qquad \qquad \qquad$ ) you will be presented with a way to select the date and time that you would like to use as a start date or an end date depending on which field you are filling in.

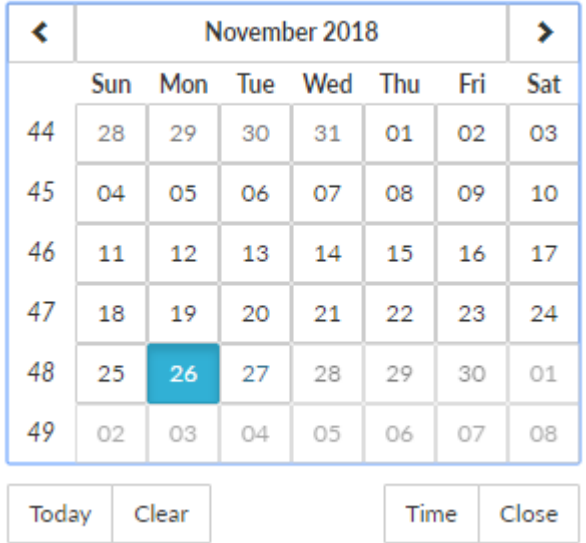

Once you have selected the correct date and time range then you can select OK to run the history of the vehicle(s). This will bring you to the **[History Map](#page-33-0)**.

### <span id="page-33-0"></span>**5.1. History Map**

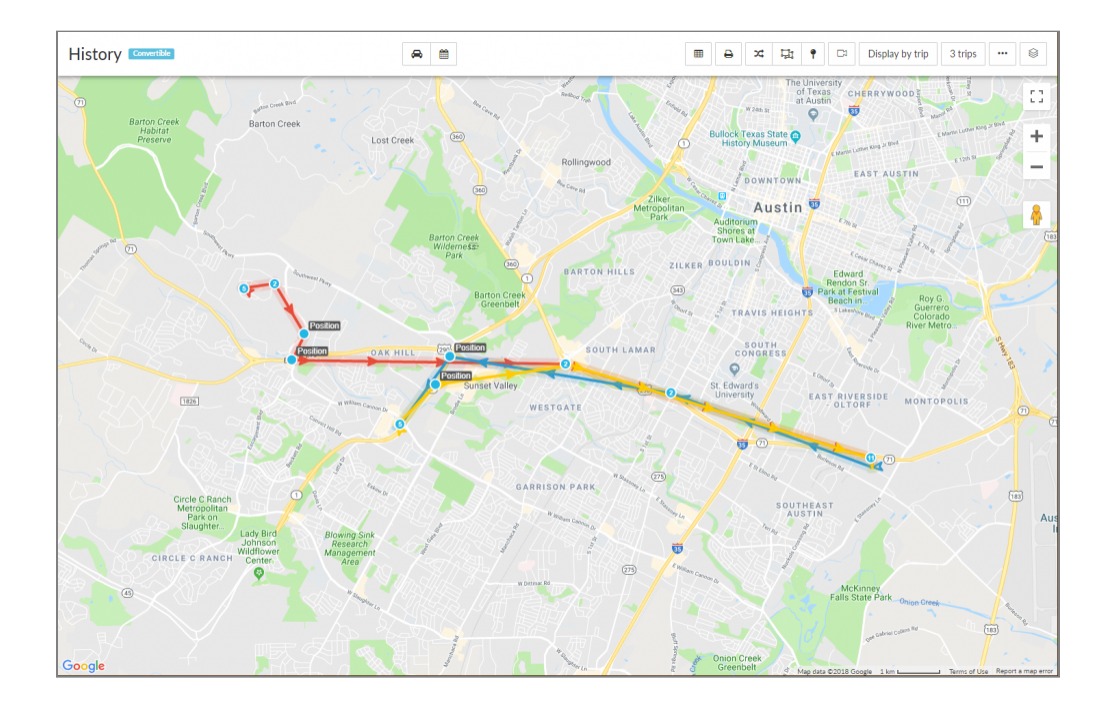

The History Map will plot the history of the vehicle(s) that you selected in the history wizard. By default if you select only one vehicle, you will see the history displayed by the trips. Along the top of the map there are some new icons. The definition of each new icon is shown below.

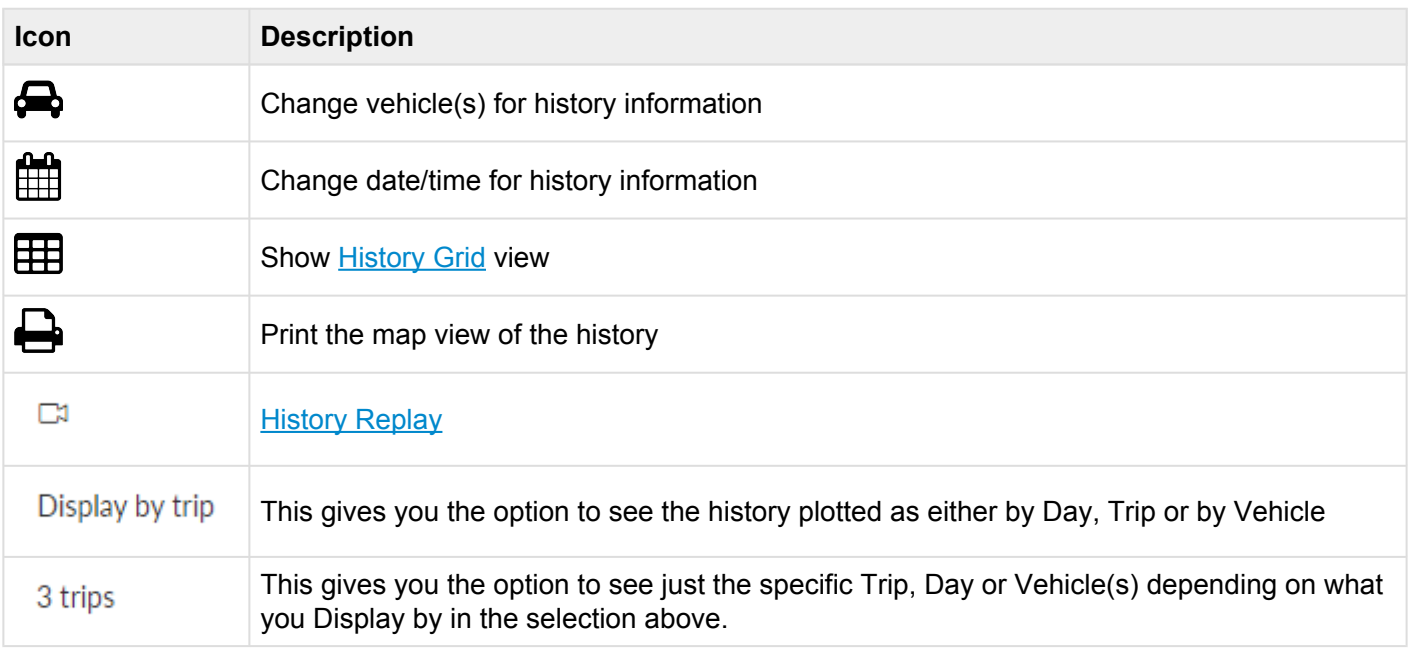

## <span id="page-34-0"></span>**5.2. History Grid**

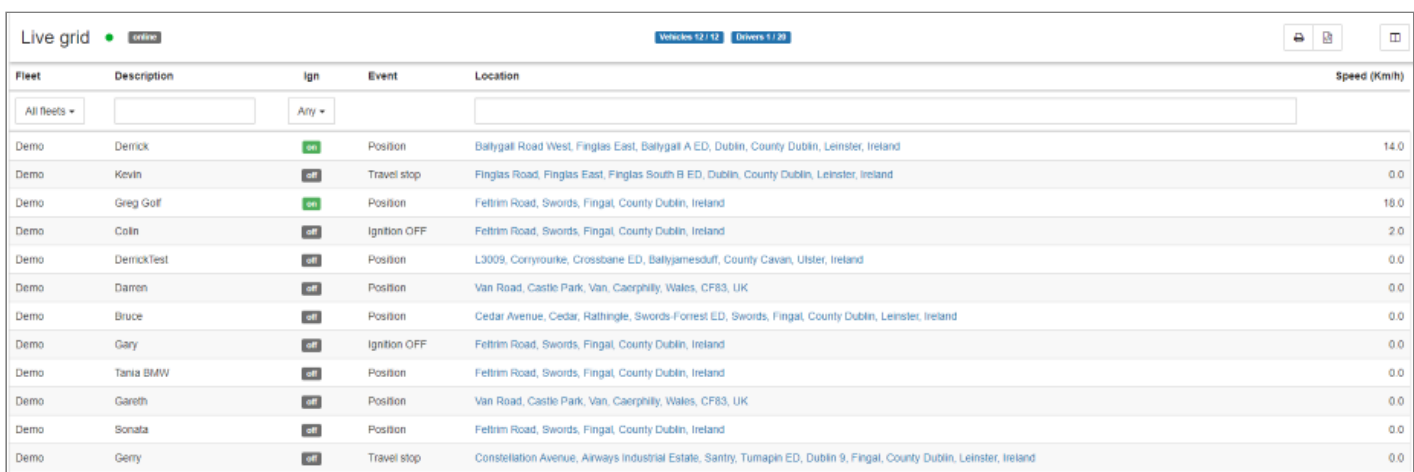

Like the Live Grid, the History Grid will display the hisotrical information received from the vehicle. The vehicle(s) listed in the grid are all those selected when running the History wizard. The History Grid can be customised to show different data elements available from the information received from the vehicles (like the Live Grid). The grid can also be sorted and filtered for the end user. The table below is the full list of available data fields and the description of the information displayed. To return to the History Map you can

select the Map View icon (  $\blacksquare$  ) at the top of the page or you can print the grid or you can export the grid (  $\langle \vec{b} \rangle$ ) to a CSV file.

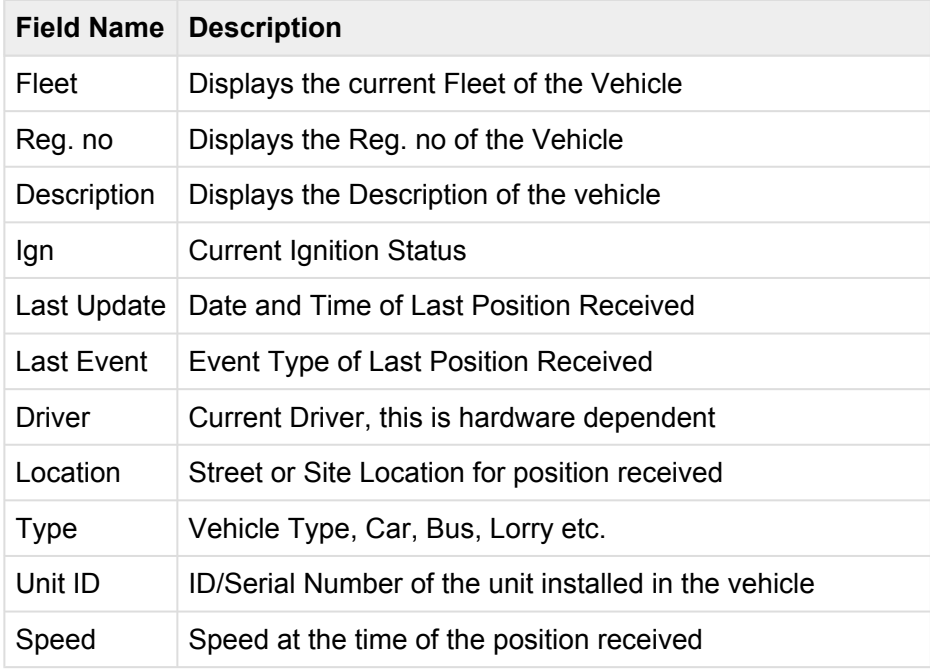

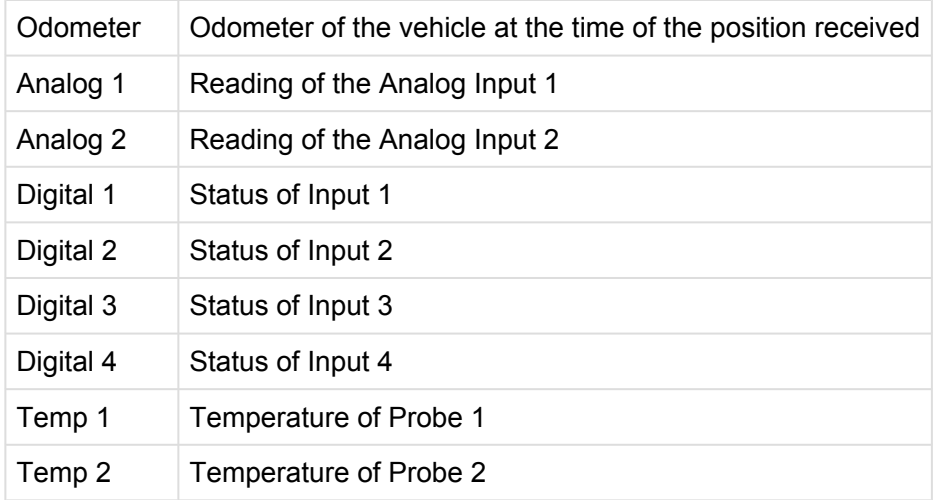

## <span id="page-36-0"></span>**5.3. History Replay**

When you select the History Replay icon you are asked to select which vehicle history you want to replay. This will give you different icons at the top of the map. Here you can choose to play the history, step through the history or use a slider bar to show the history.

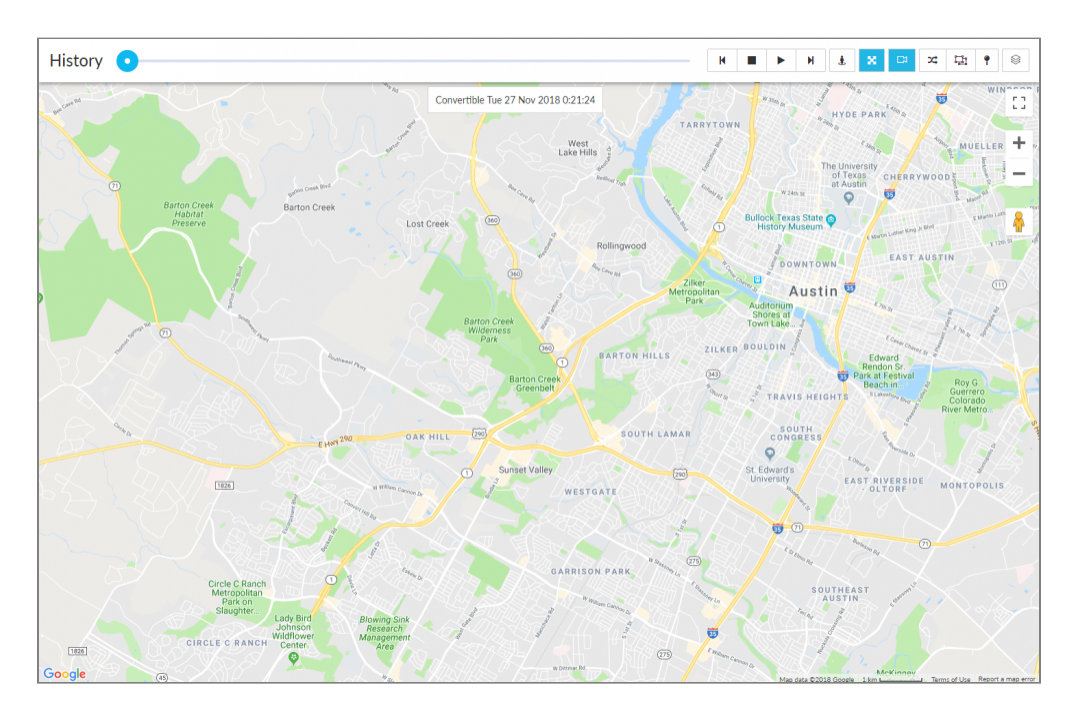

Each icon performs a different task, below is a full list of menu icons and descriptions. To exit out of the History Replay and go back to the History Map, click on the History Replay icon ("in a second time.

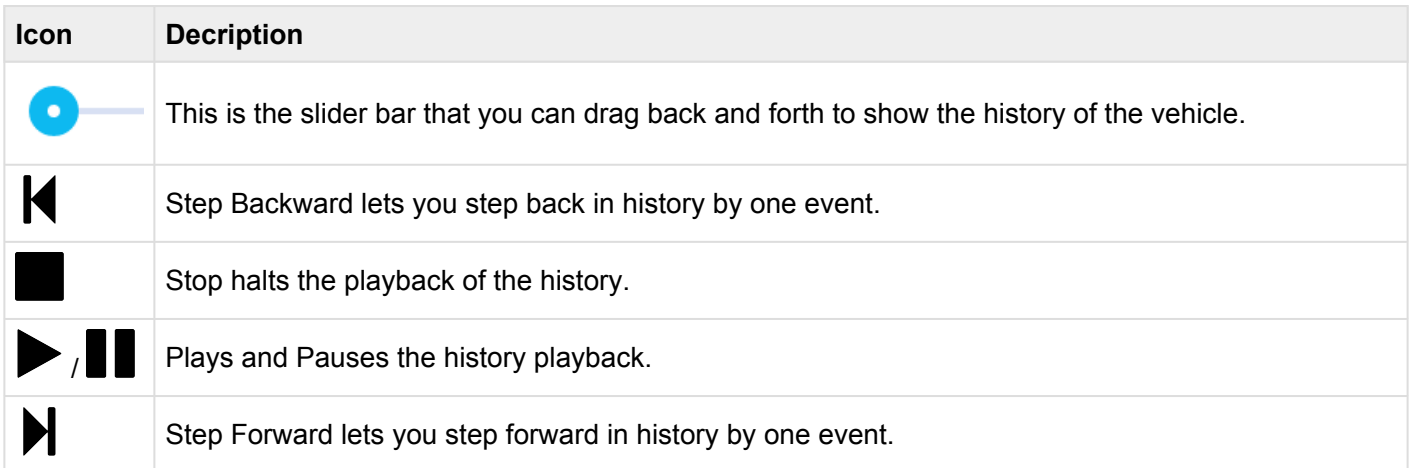

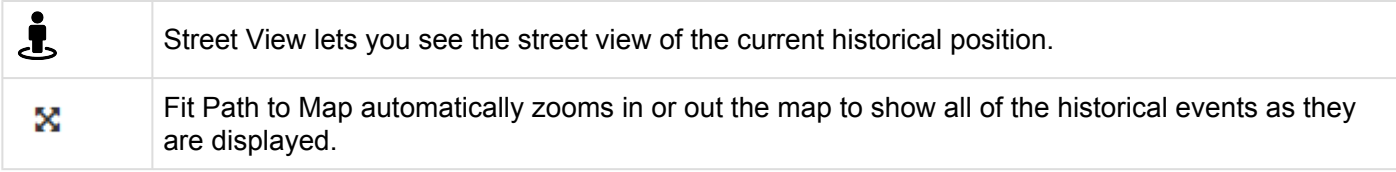

### <span id="page-38-0"></span>**6. Geo-Assets**

Geo-Assets are also called Geofences, Sites and Routes. Each one can be used to alert users to events that happen with the units that are being tracked.

**Geofences** are virtual geographic boundaries around a given area, the virtual boundary is used to monitor/ alert and report on activities in these areas. Geofences can be either a circle or a polygon. For more information see the [Geofences section](#page-39-0).

**Sites** are specific geographic locations. Sites are grouped via a category such as Customer, Vendor, etc. Sites can be used to run reports against. For more information see the **[Sites section](#page-42-0)**.

**Routes** are the driving path a vehicle will take. They are best used when a vehicle will be traveling from a specific starting point to a specific ending point and will always go back and forth between these same starting and ending points. For more information see the Routes section.

## <span id="page-39-0"></span>**6.1. GeoFences**

Geofences are virtual geographic boundaries around a given area, the virtual boundary is used to monitor/ alert and report on activities in these areas. Alerts can be sent out to multiple receipts via email or push notifications to the MST Mobile Application, historic reports can be run to show activity in these areas. Geofences are drawn on the map and can be either Circular or Polygon, an example of type and their creation is below.

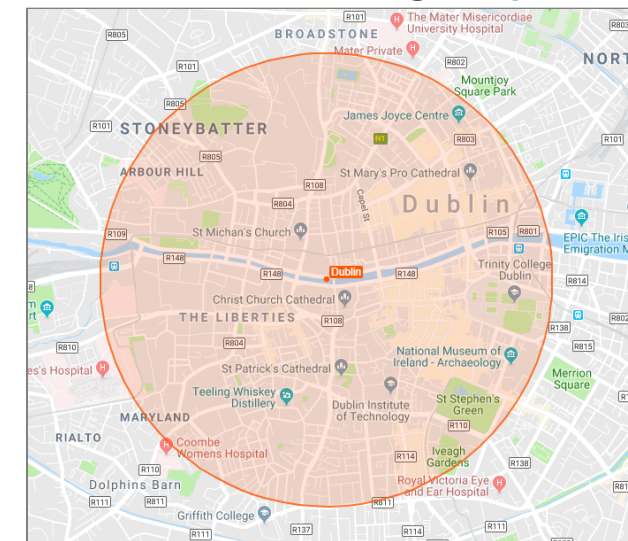

#### **Circular Geofence – A Fixed Radius around a given point**

To create a Circular Geofence perform the following from the the "Live Map"

- click the Action Icon  $($   $\prime$  $)$  and select "Create Geofence here"
- From the "Create new Geofence Panel select "Circular"
- Navigate to the location on the map where the Geofence is to be placed
- Click on the map where the centre point is to be located and move the mouse pointer away from the centre
- When the desired radius is shown, click again to hold the area
- In the Right Hand information Pane, give the Geofence a name and then click Save
- Once Saved the Geofence needs to be assigned with the required alert type, see Assignment and Alerts below.

#### **Polygon Geofence – Multi-sided shape to cover a more defined area**

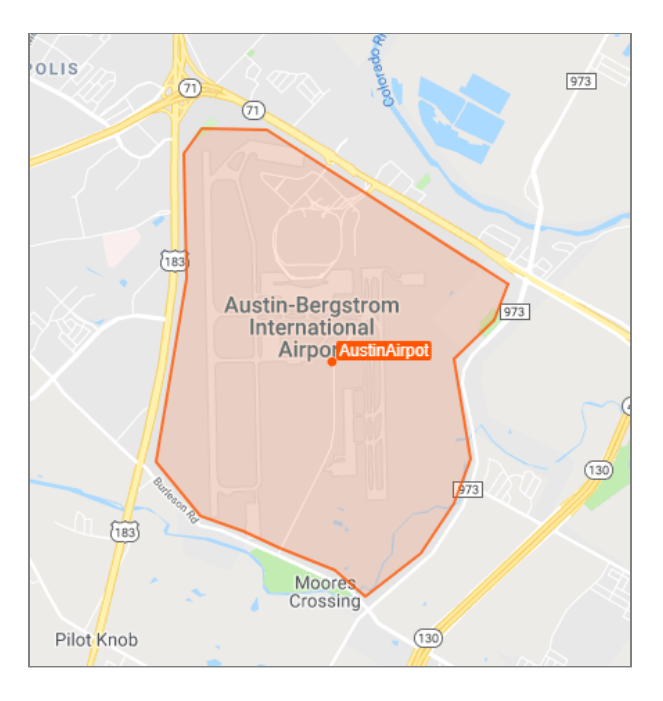

To create a Polygon Geofence perform the following from the the "Live Map"

- click the Action Icon  $(7)$  and select "Create Geofence here"
- From the "Create new Geofence Panel select "Polygon"
- Navigate to the location on the map where the Geofence is to be placed
- Click on the map and proceed to draw the shape required around the area
- To complete the shape click on the Original/Starting point
- In the Right Hand information Pane, give the Geofence a name and then click Save
- Once Saved the Geofence needs to be assigned with the required alert type, see Assignment and Alerts below.

#### **Assignment and Alert Types**

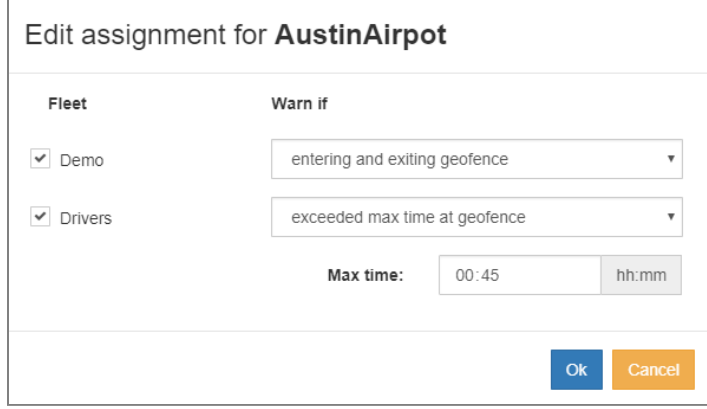

Once a Geofence has been created it has to be assigned to a Fleet(s) to become active, each fleet can have a different **Alert Type** associated with the Geofence. There are 7 different **Alert Types** to chose from, they are as follows.

**Entering Geofence –** Alert generated when moving into the Geofence **Exiting Geofence –** Alert generated when leaving into the Geofence **Exceed Max Time at Geofence –** Alert generated when a vehicle has exceeded the set time in the **Geofence Entering and Exiting Geofence –** Alert generated when moving into or leaving the Geofence **Events Inside Geofence –** Alert generated when an event is triggered inside a Geofence

**Speeding In Geofence –** Alert generated when a vehicles speed exceeds the set limit in the Geofence **Max Time and Transitions in Geofence –** Alert generated when moving into or leaving the Geofence and if time spent inside the Geofence exceeds the set time limit

### <span id="page-42-0"></span>**6.2. Sites**

Sites can be created on the system to allow you to visually see known points of interest and also give reference to where your vehicle currently resides in fleet view, history and reports. When hovering over a vehicle, as well as giving their locations near a street/town. It will give its location of how near it is to the closest site. Also in reports and in history instead of giving its location nearest to a particular street or town, it will give its location of how near it is to a site.

Categories are created to display different types of sites e.g. companies, offices, distributors etc. to clearly understand what type of site it is. To work with sites, select the Action Item ( $\overline{\phantom{a}}$ ) and then select either Create Site Here or Manage Site Categories.

#### **Create Site Here**

When you select this option, you will need to fill in the name of the site that you want to use, you will need to select an existing category or add a new category. If you want to add a new category you will have to fill in the new category name. Once you have done that you will have to click on the map at the location that you want to create your new site. Make sure to zoom in so that you can make sure that you select the correct location. Once you have the correct location selected, click on Save.

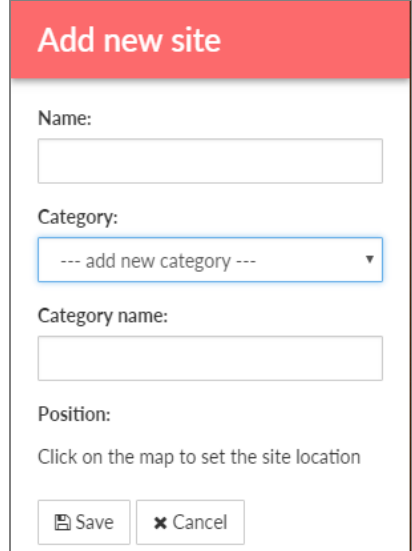

#### **Manage Site Categories**

When you select this option, if you want to add a new category, just type in the new category name and click Save. If you want to edit/change an existing category name, select the category from the drop-down and then type in the edited/changed name and then click Save. When you are done, click Close.

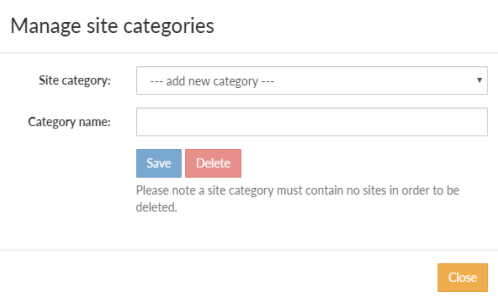

**NEW YORK COMPANY** 

٦

### <span id="page-44-0"></span>**7. Reports**

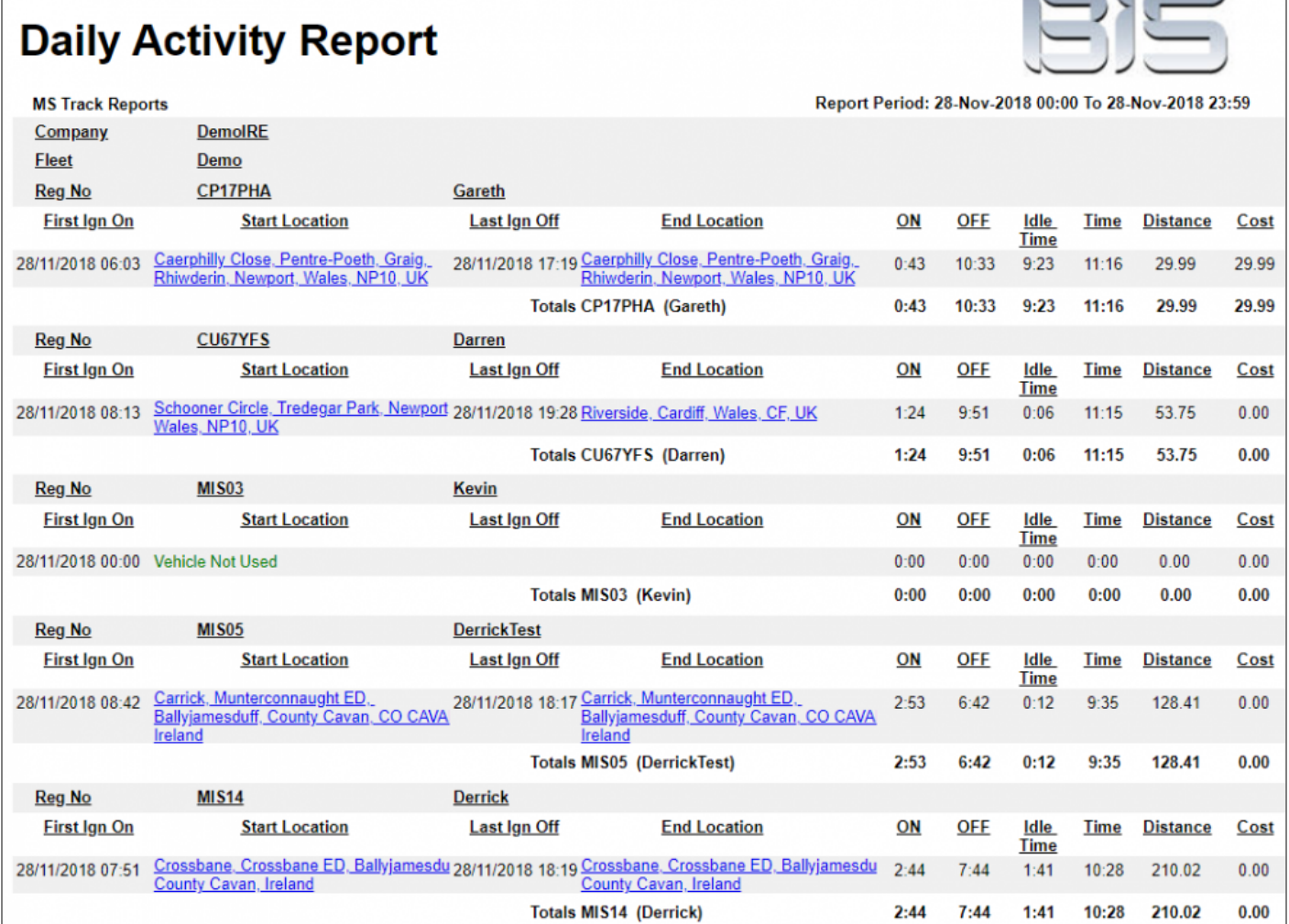

The Report Module gives the user access to a suite of Management and Administrative Reports, a powerful tool enabling the user to report on such things as, Driving Behaviour Reports, Speeding Reports, Trip Reports, History, Maintenance & Costs, Site Activity and many more. To run a Report, the user follows the step by step module to define what report is needed, how it is to be displayed and on what vehicles to report on.

Reports can be run directly in the system, sent out to multiple recipients via email or setup to run automatically on a Daily, Weekly, Monthly, or Annual basis.

For more detailed information on using the report grid, see the [Report Grid section.](#page-46-0)

For more detailed information on creating a new report, see the [Create New Report section](#page-48-0).

For more detailed information on scheduling a new or existing report, see the **Schedule Report section**.

## <span id="page-46-0"></span>**7.1. Report Grid**

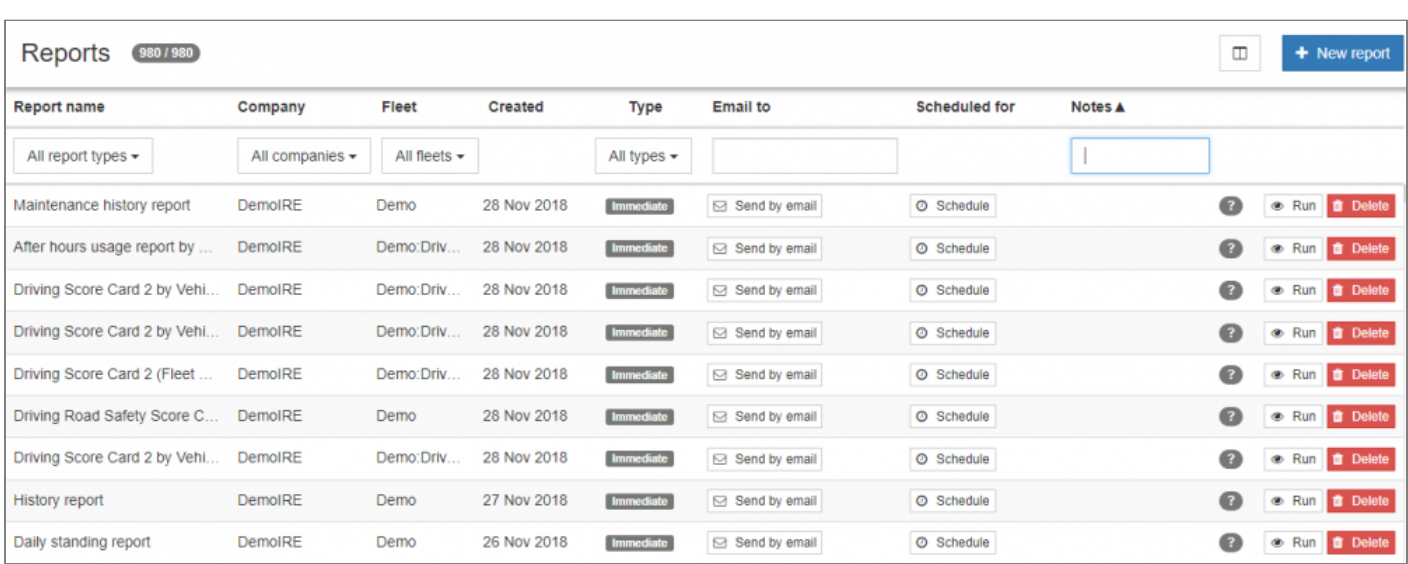

The Report Grid displays a complete list of Reports which have been previously run or setup on the system to run automatically. The grid can be filtered to allow the user to quickly find a specific report type based on, Report Name, Company, Fleet, Type, Email Address or Notes. Any Report listed in the Grid can quickly be re-run, sent to an email address or deleted from the system.

There are a number of Icons Used in the Report Grid, an explanation of each can be found below.

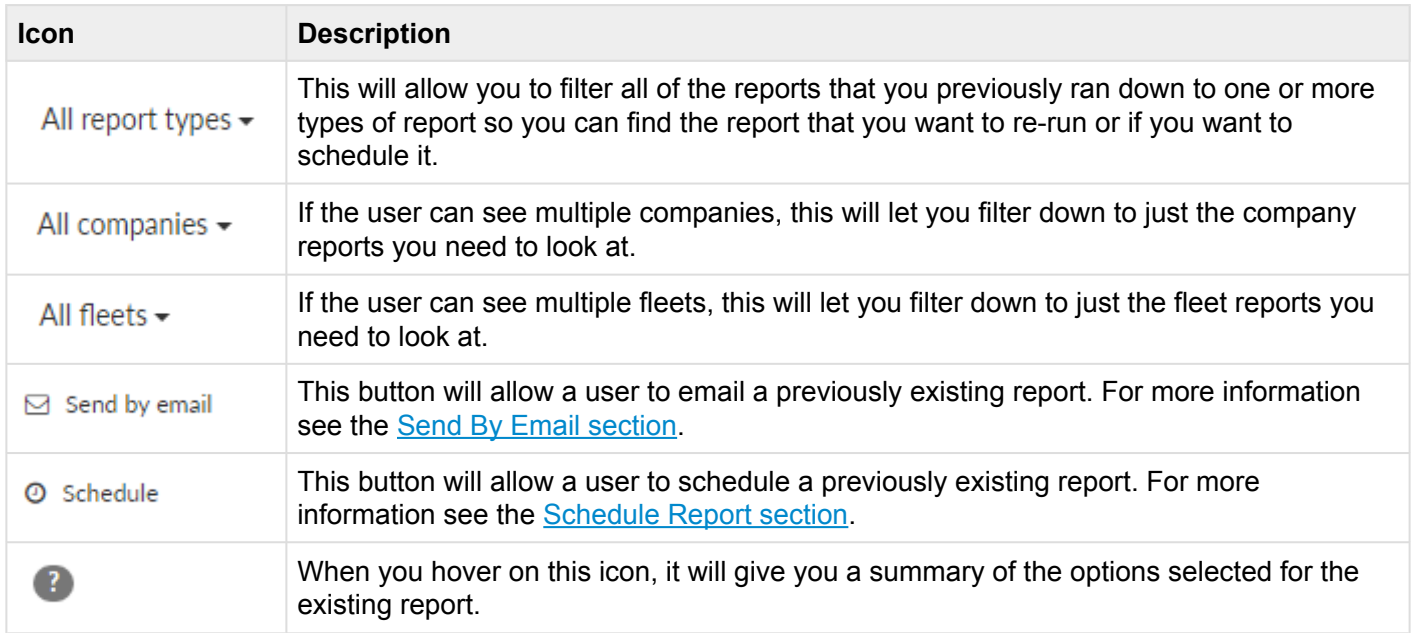

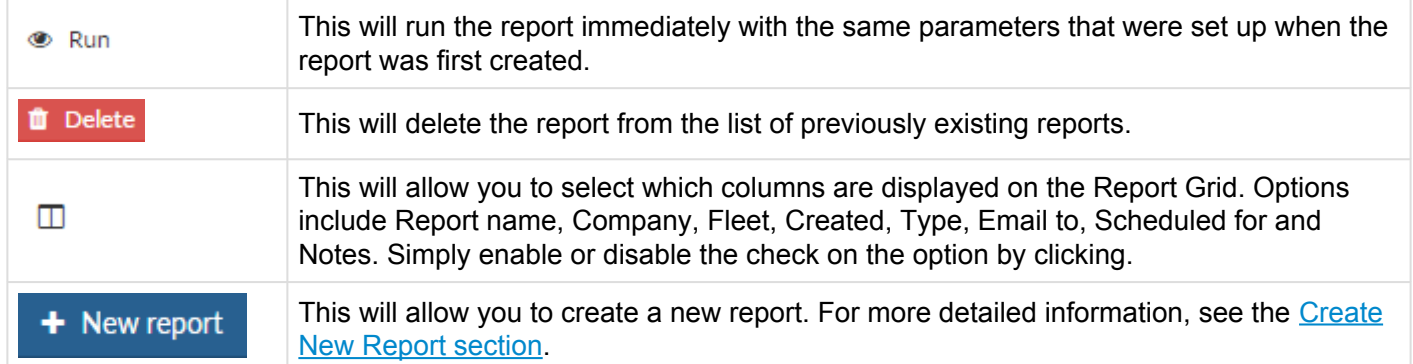

### <span id="page-48-0"></span>**7.2. Create New Report**

To create a new report, you will click on New report  $\begin{pmatrix} + & 1 \\ 1 & - & 1 \end{pmatrix}$  in the upper right corner. When the new window opens, you will be able to choose the report that you want to run. Some examples are shown below. For a complete list, see the drop down from the New Report button.

- Calculated Road Speed Report
- Calculated Speeding Report by Vehicle
- Current Odometer Readings
- Daily Activity Report by Vehicle
- Daily Standing Report
- Excessive Idling Time
- Geofence Activity by Geofence or Vehicle
- Geofences Entry-Exit Report
- History Report
- Site Activity by Site or Vehicle
- Site Exit-Entry Report
- Trip Report by Vehicle
- Trip Report-Selected Events

Once you have selected your report, you will need to fill in the rest of the needed information before you can run the report. A complete description of each option is shown below.

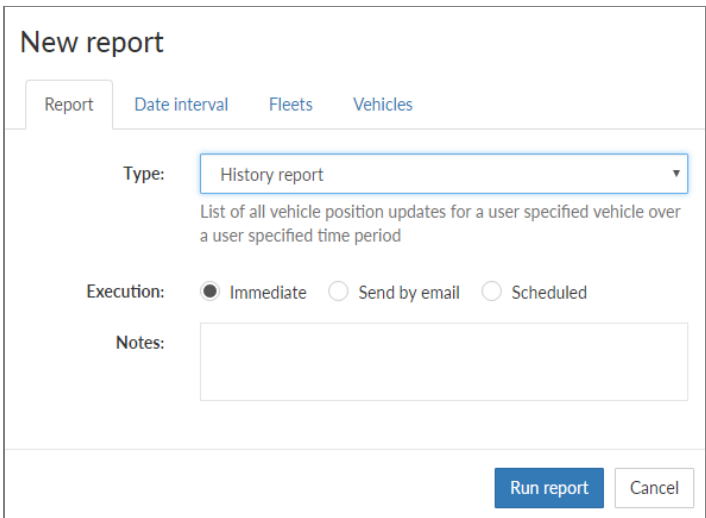

### **Report options**

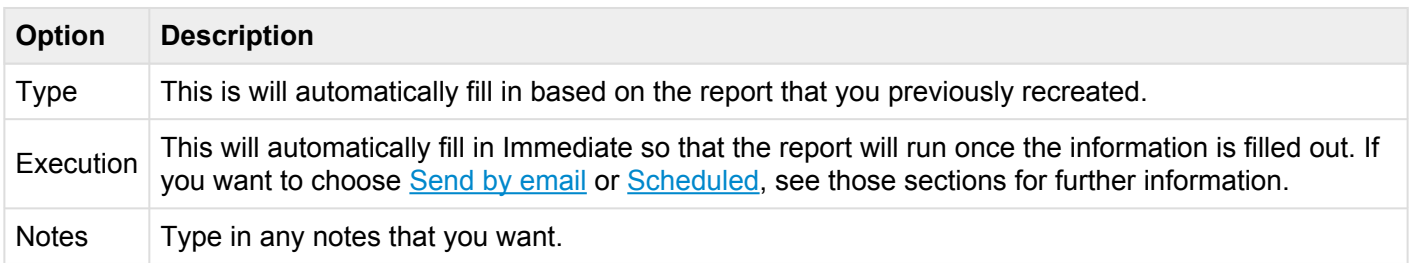

#### **Date interval**

This is where you can choose from a number of different options. The options include:

- Today
- Last 24 Hours
- Yesterday
- Last 3 days
- Last 7 days
- Last week
- Last month
- Custom interval

The custom interval is where you can choose your own date and time ranges (the default time is midnight to midnight). Once you select this option you will be presented with a start date and time as well as an end

date and time. If you click on the calendar icon ( $\Box$ ) you will be presented with a way to select the date and time that you would like to use as a start date or an end date depending on which field you are filling in.

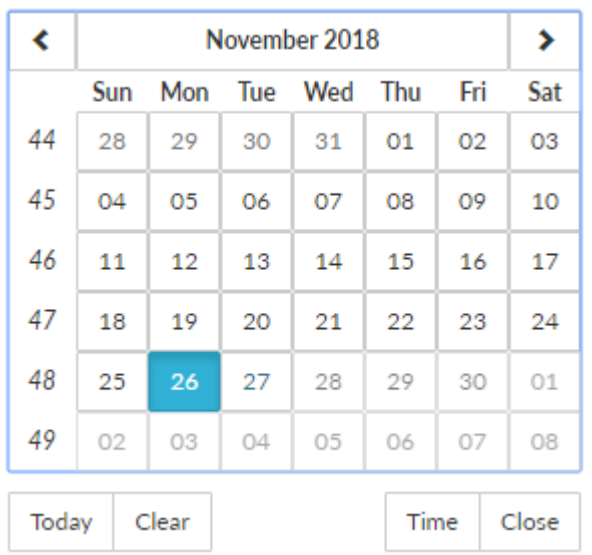

#### **Fleets**

From here you select the company and fleet(s) that the report will run against.

#### **Vehicles**

From here you select the vehicle(s) that the report will run against. Once you have all the information in, click Run report and the report will open.

### <span id="page-51-0"></span>**7.3. Schedule Report**

This option will allow you to schedule an existing report to run and to send the report to an email address(es). When you click on the Schedule button next to the report that you want to send you will be asked for some information before the report is set up. A complete description of each option is shown below.

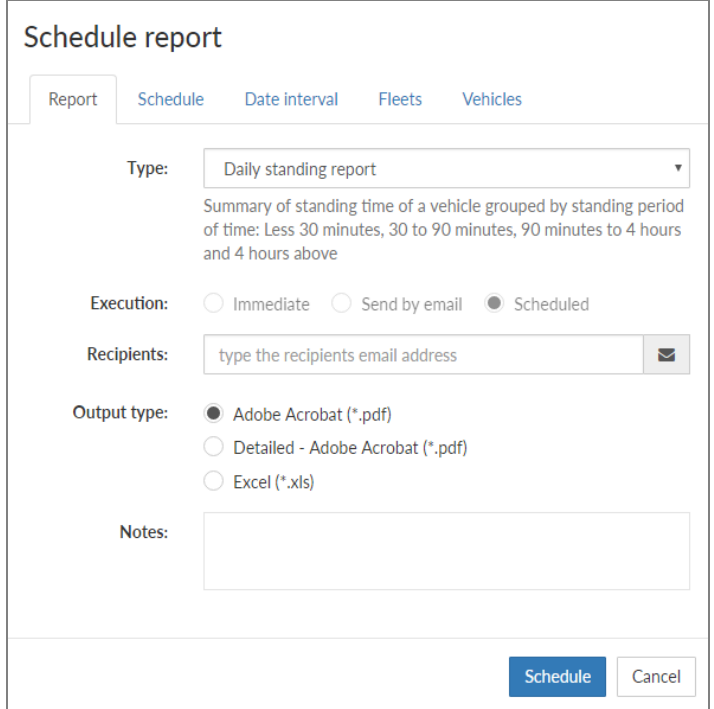

#### **Report options**

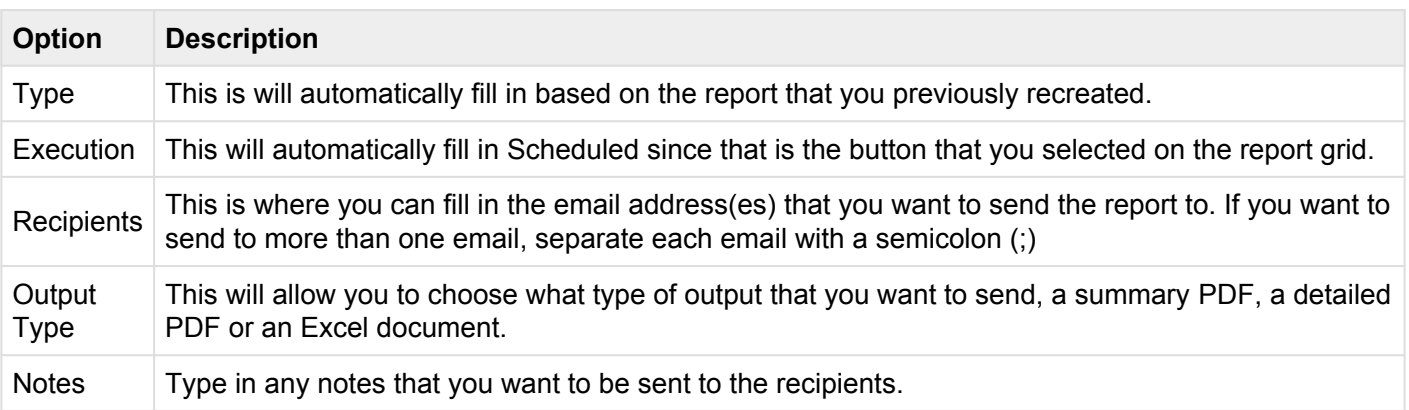

### **Schedule**

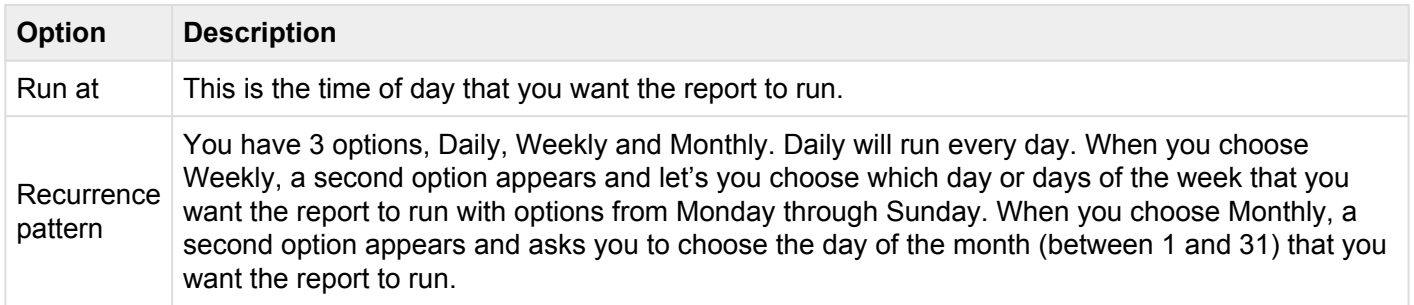

#### **Date interval**

This is where you can choose from a number of different options. Since this is an existing report that you are sending, just confirm the information that is already selected. The options include:

- Today
- Last 24 Hours
- Yesterday
- Last 3 days
- Last 7 days
- Last week
- Last month
- Custom interval

The custom interval is where you can choose your own date and time ranges (the default time is midnight to midnight). Once you select this option you will be presented with a start date and time as well as an end

date and time. If you click on the calendar icon ( $\Box$ ) you will be presented with a way to select the date and time that you would like to use as a start date or an end date depending on which field you are filling in.

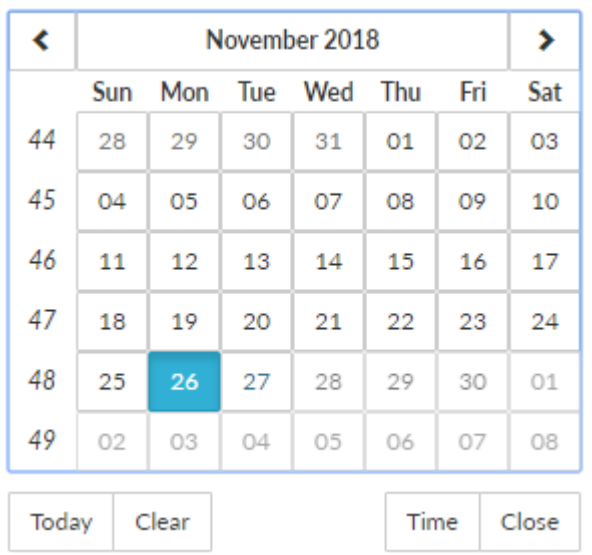

### **Fleets**

From here you select the company and fleets that the report will run against. Since this is an existing report that you are sending, just confirm the information that is already selected.

#### **Vehicles**

From here you select the vehicles that the report will run against. Since this is an existing report that you are sending, just confirm the information that is already selected and then click on Send Report.

## <span id="page-54-0"></span>**7.4. Send by email**

This option will allow you send an existing report to an email address(es). When you click on the Send By Email button next to the report that you want to send you will be asked for some information before the report is sent. A complete description of each option is shown below.

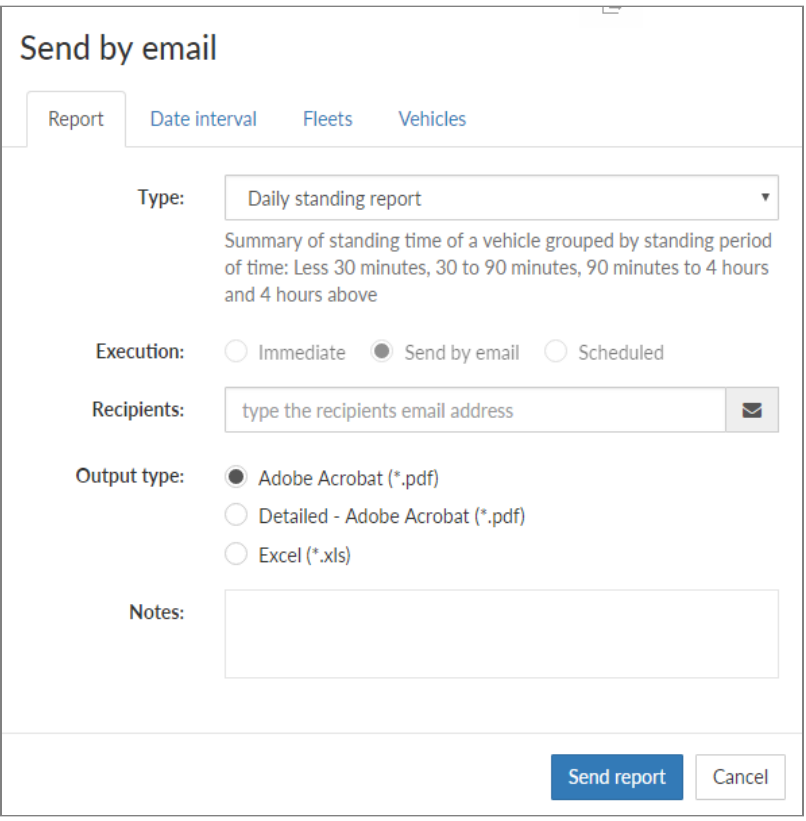

### **Report options**

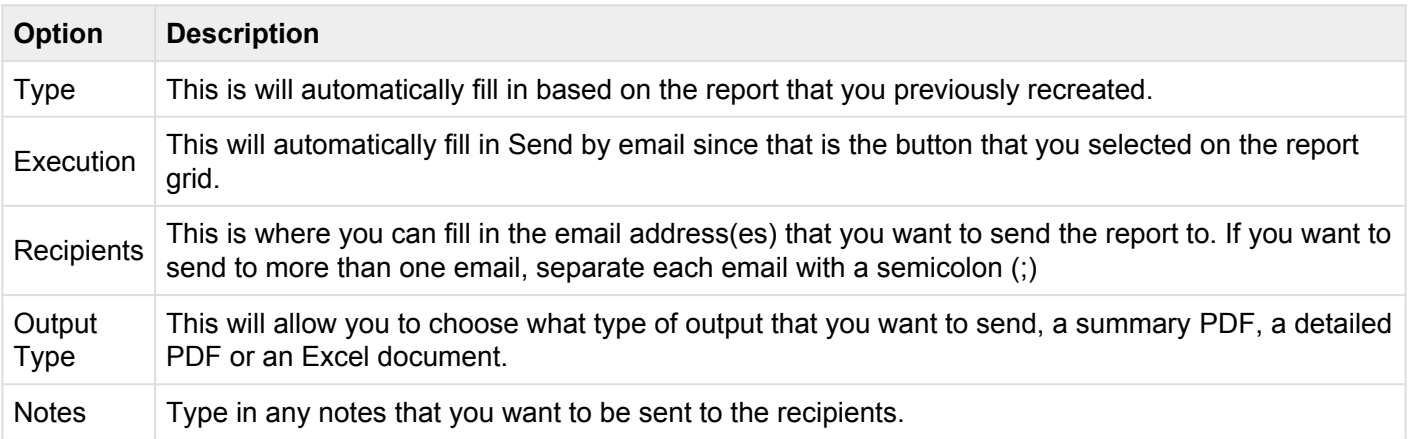

#### **Date interval**

This is where you can choose from a number of different options. Since this is an existing report that you are sending, just confirm the information that is already selected. The options include:

- Today
- Last 24 Hours
- Yesterday
- Last 3 days
- Last 7 days
- Last week
- Last month
- Custom interval

The custom interval is where you can choose your own date and time ranges (the default time is midnight to midnight). Once you select this option you will be presented with a start date and time as well as an end

date and time. If you click on the calendar icon ( $\Box$ ) you will be presented with a way to select the date and time that you would like to use as a start date or an end date depending on which field you are filling in.

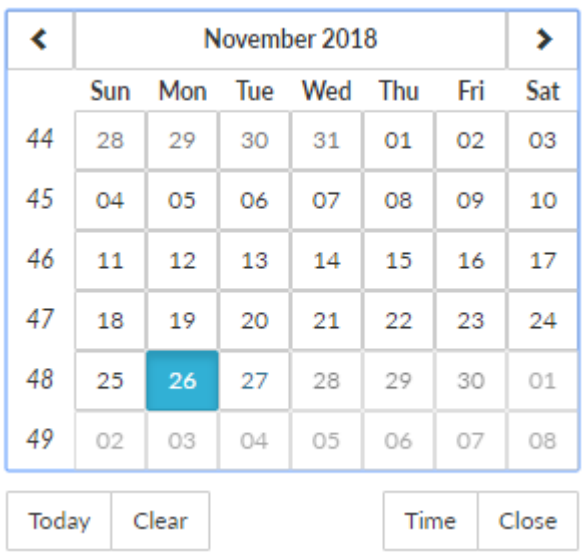

#### **Fleets**

From here you select the company and fleets that the report will run against. Since this is an existing report that you are sending, just confirm the information that is already selected.

### **Vehicles**

From here you select the vehicles that the report will run against. Since this is an existing report that you are sending, just confirm the information that is already selected and then click on Send Report.

### <span id="page-57-0"></span>**8. Release Notes**

Release Notes